# Покупатели в моем Селфри

- [Описание](#page-0-0) [Фильтры](#page-1-0)  $\bullet$  $\bullet$ [Действия](#page-2-0) [Добавить](#page-2-1) [Экспортировать](#page-7-0) [Забанить](#page-8-0) [Разбанить](#page-10-0) [Удалить](#page-11-0) [Войти под пользователем](#page-12-0) [Действия с несколькими пользователями](#page-13-0) [Информация о покупателе](#page-15-0) [Общая информация](#page-15-1) [Авторизоваться](#page-16-0) [Восстановить пароль](#page-16-1) [Редактировать](#page-19-0) [Счет](#page-21-0) [Зачислить средства](#page-22-0) [Списать средства](#page-23-0) [Операции](#page-25-0)
	- [Заказы](#page-26-0)
		- [Просмотр](#page-26-1)

Страница просмотра и редактирования покупателей в твоем Селфри.

#### Расположение в админке: Пользователи › Покупатели

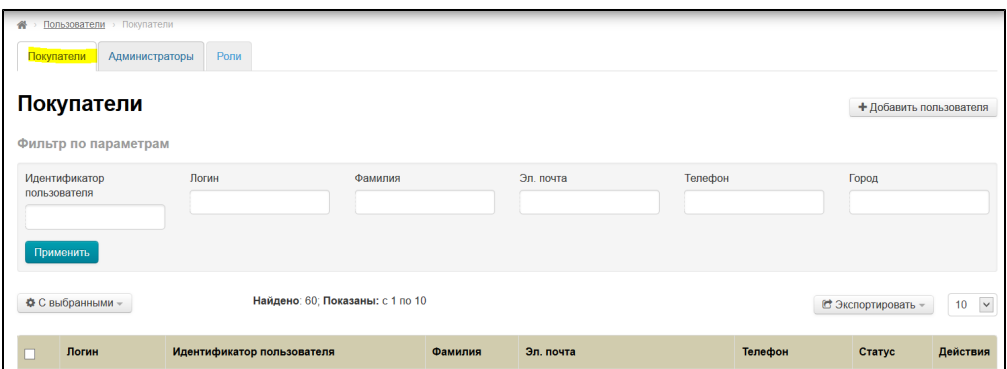

# <span id="page-0-0"></span>Описание

Раздел содержит информацию по покупателям. Здесь можно отредактировать профиль покупателя или добавить нового.

В разделе используется два термина:

- 1. **Пользователь** любой человек из списка, который может использовать твой сайт.
- 2. **Покупатель** это пользователь, который может совершать покупки у тебя на сайте.

Для удобства работы, есть фильтры по различным параметрам, а так же настройка отображения количества покупателей на страницу. По умолчанию, отображаются первые 10 покупателей, а остальные доступны по постраничной навигации. Постраничная навигация расположена в конце страницы:

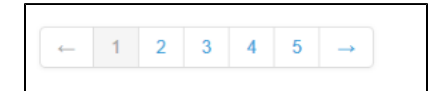

Страница состоит из двух основных частей: [фильтры покупателей](http://docs.otcommerce.com/pages/viewpage.action?pageId=22020112#id--) и список покупателей.

Список представляет собой таблицу, которая содержит краткую информацию о покупателях твоеего магазина:

- 1. Логин (с его помощью покупатель авторизуется на сайте).
- 2. Идентификатор пользователя (уникальный номер покупателя).
- 3. Фамилия.
- 4. Эл. почта.
- 5. Телефон.
- 6. Статус (бывает «активен» и «неактивен». Меняется с помощью [«Действий»](http://docs.otcommerce.com/pages/viewpage.action?pageId=22020112#id--)).

7. Действия (можно совершать ряд действий с каждым покупателем отдельно).

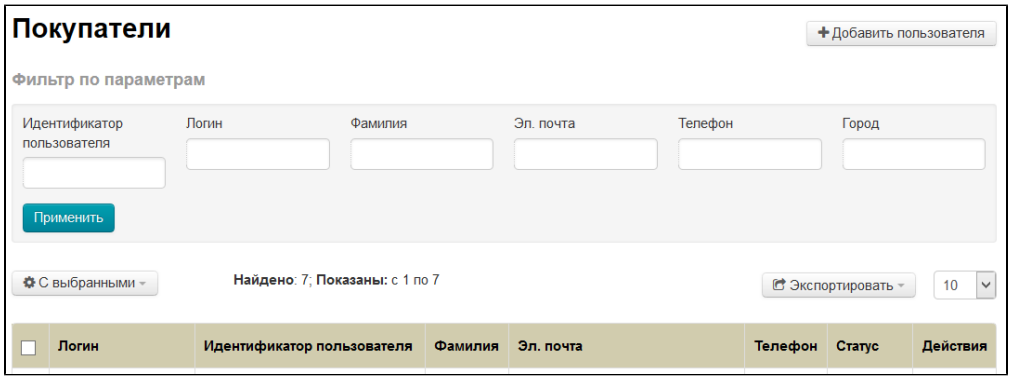

# <span id="page-1-0"></span>Фильтры

Для удобства поиска покупателей есть фильтры по параметрам:

- Идентификатор пользователя.
- Логин.
- Фамилия.
- Эл. почта.
- Телефон.
- Город.

Чтобы найти покупателей по фильтрам, выбираем один или несколько параметров для фильтрации (в примере мы будем использовать «Логин»):

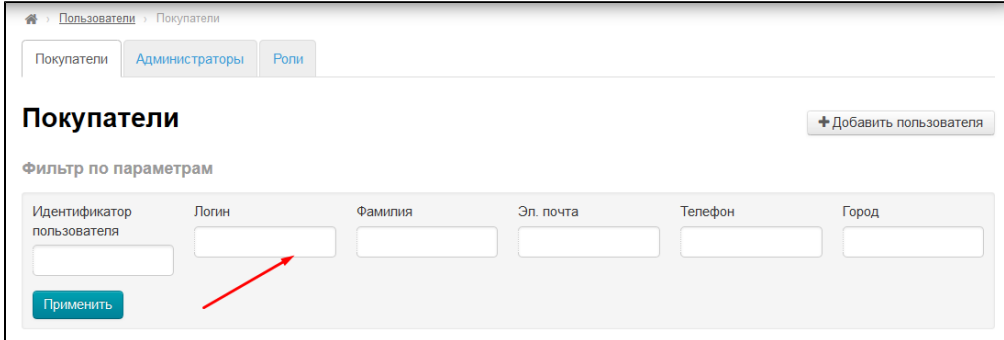

В выбранное поле вводим с клавиатуры то, что хотим найти (несколько символов или целиком):

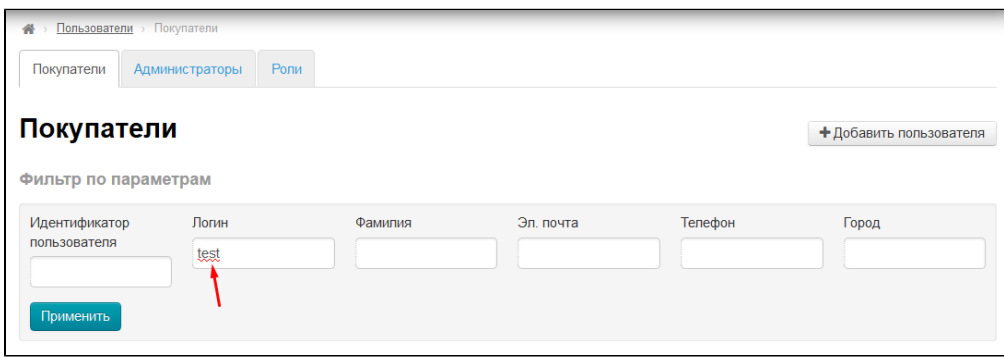

После того, как интересующие параметры заполнены, нажимаем кнопку «Применить»:

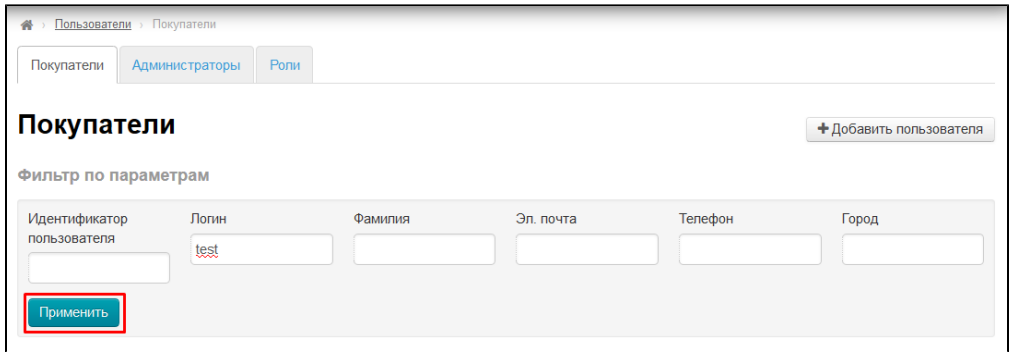

После нажатия кнопки, под фильтрами в таблице с покупателями отобразятся все, кто подходят заданным параметрам:

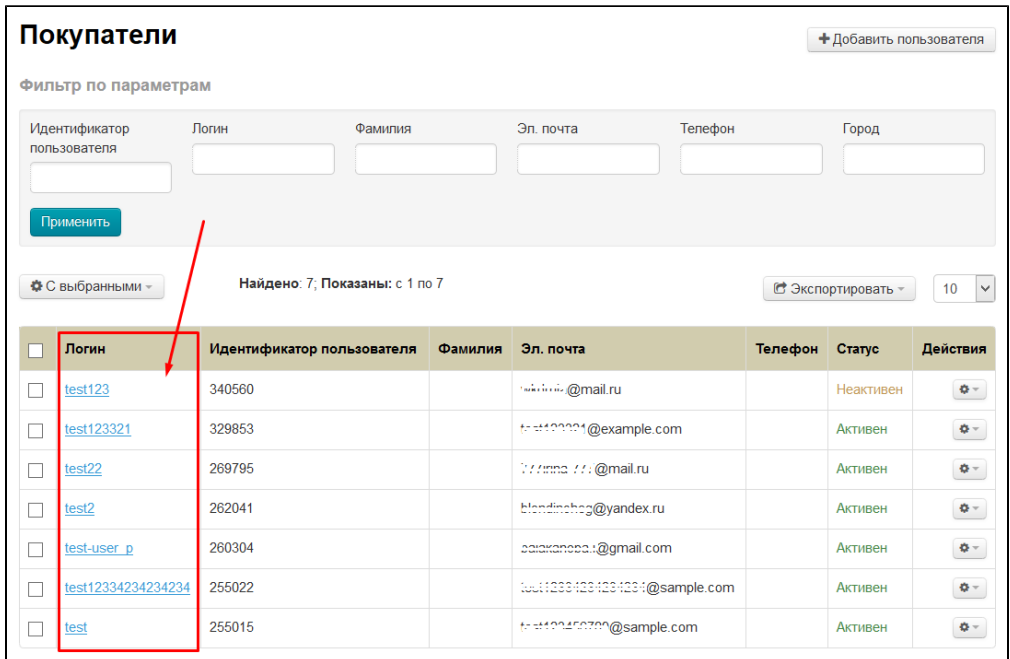

Таким же образом можно найти, например, всех Ивановых из Москвы или всех, у кого электронная почта на [mail.ru](http://mail.ru).

# <span id="page-2-0"></span>Действия

С каждым пользователем можно совершать действия: добавлять, экспортировать (всех пользователей), банить и удалять.

# <span id="page-2-1"></span>Добавить

Чтобы самостоятельно добавить пользователя, нажимаем кнопку «Добавить пользователя»:

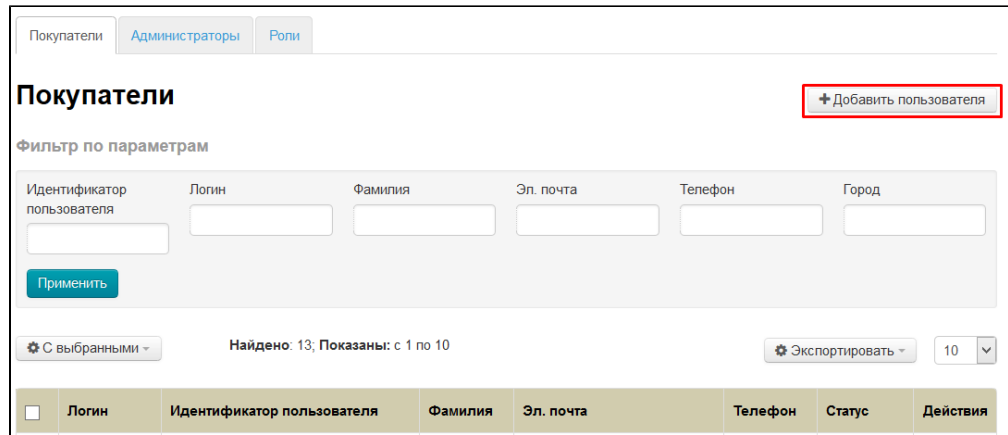

После нажатия на кнопку, откроется форма добавления пользователя:

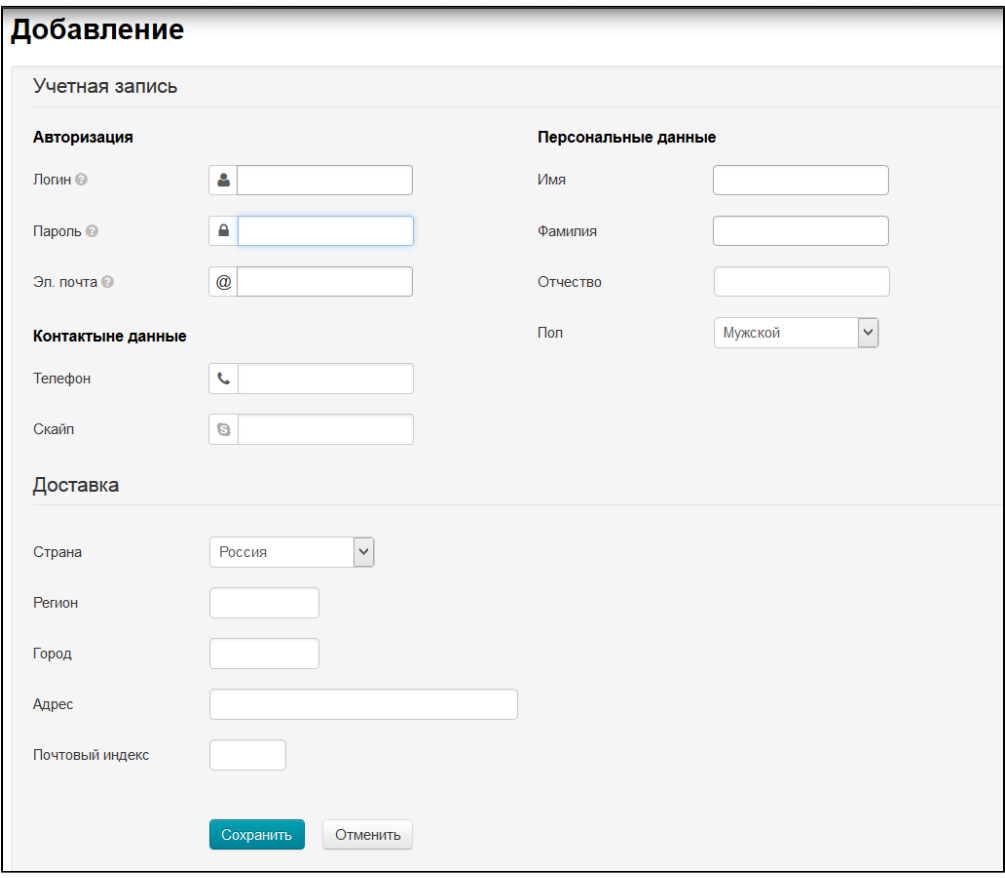

Заполняем поле «Логин» (используем латинские заглавные и/или прописные буквы a-z, цифры 0-9 и/или знаки «подчеркивание» и «минус»):

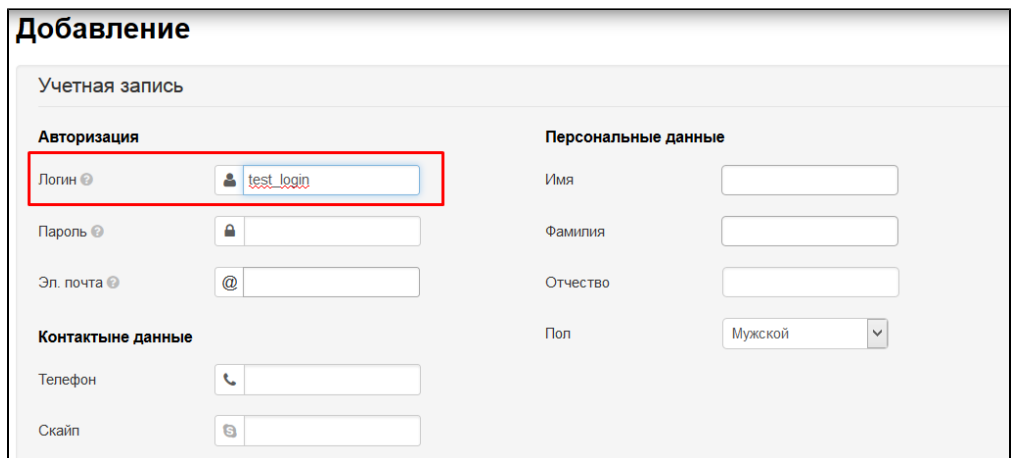

Пишем пароль (используем латинские заглавные и/или прописные буквы a-z, цифры 0-9 и/или знаки «подчеркивание» и «минус»). Рекомендуем для пользователей с административными правами придумывать сложные пароли (от 6 знаков с использованием заглавных, прописных букв и цифр):

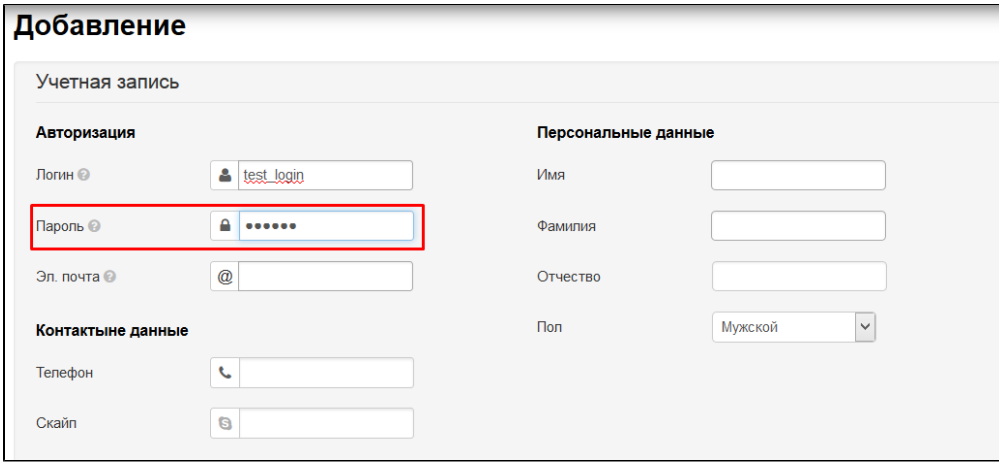

Заполняем адрес электронной почты (сюда будут приходить различные уведомления, а также он нужен для восстановления или смены пароля):

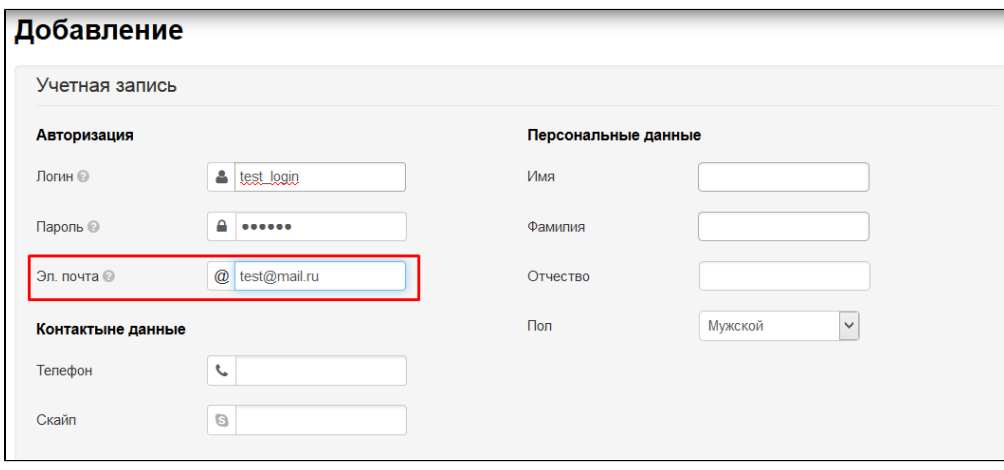

Заполняем имя:

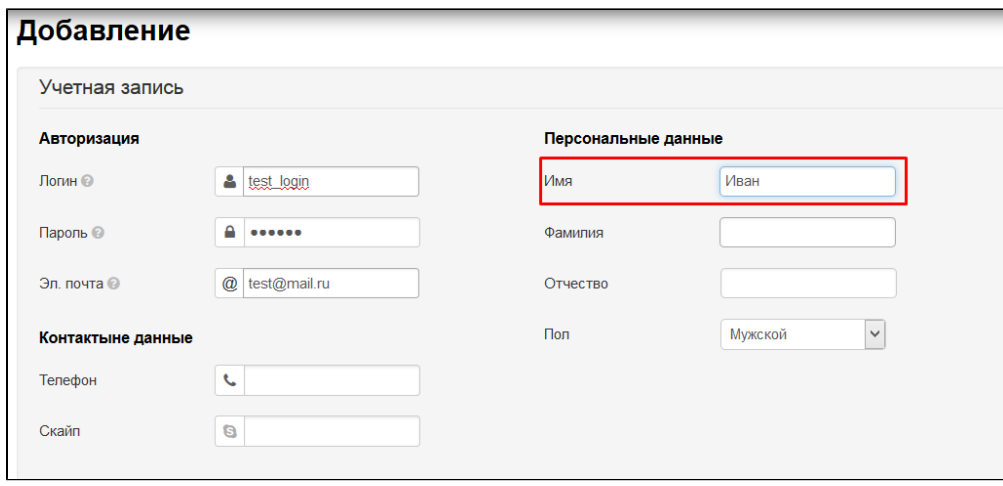

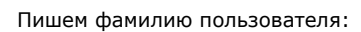

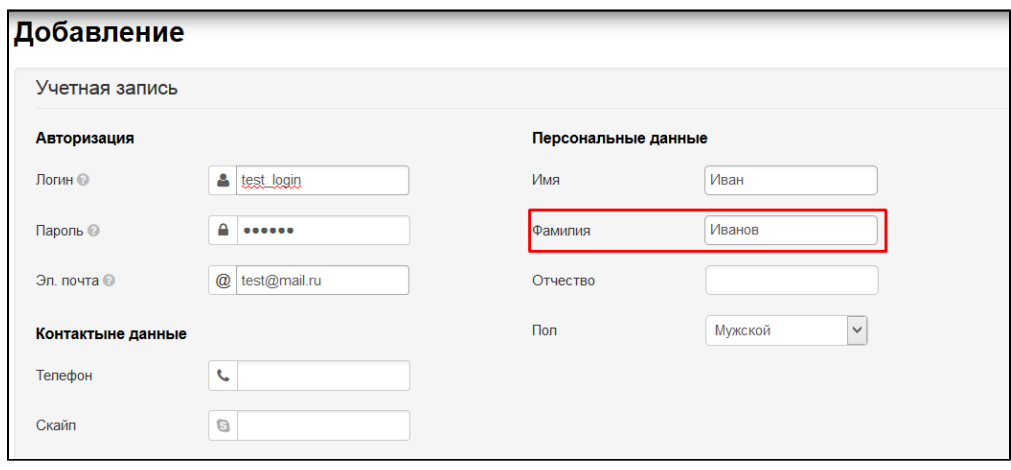

Указываем пол:

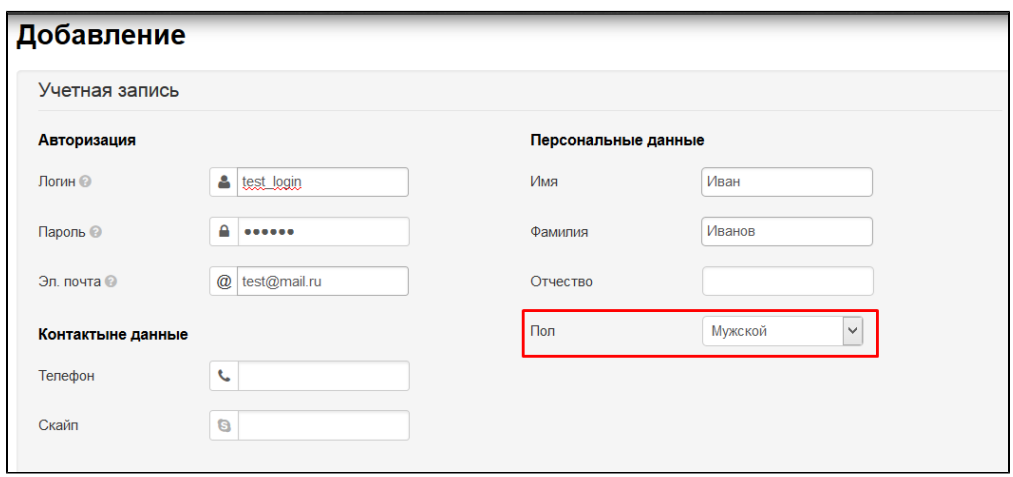

Обязательные для добавления пользователя данные мы заполнили. Чтобы пользователь был добавлен, нажимаем кнопку «Сохранить» в конце формы:

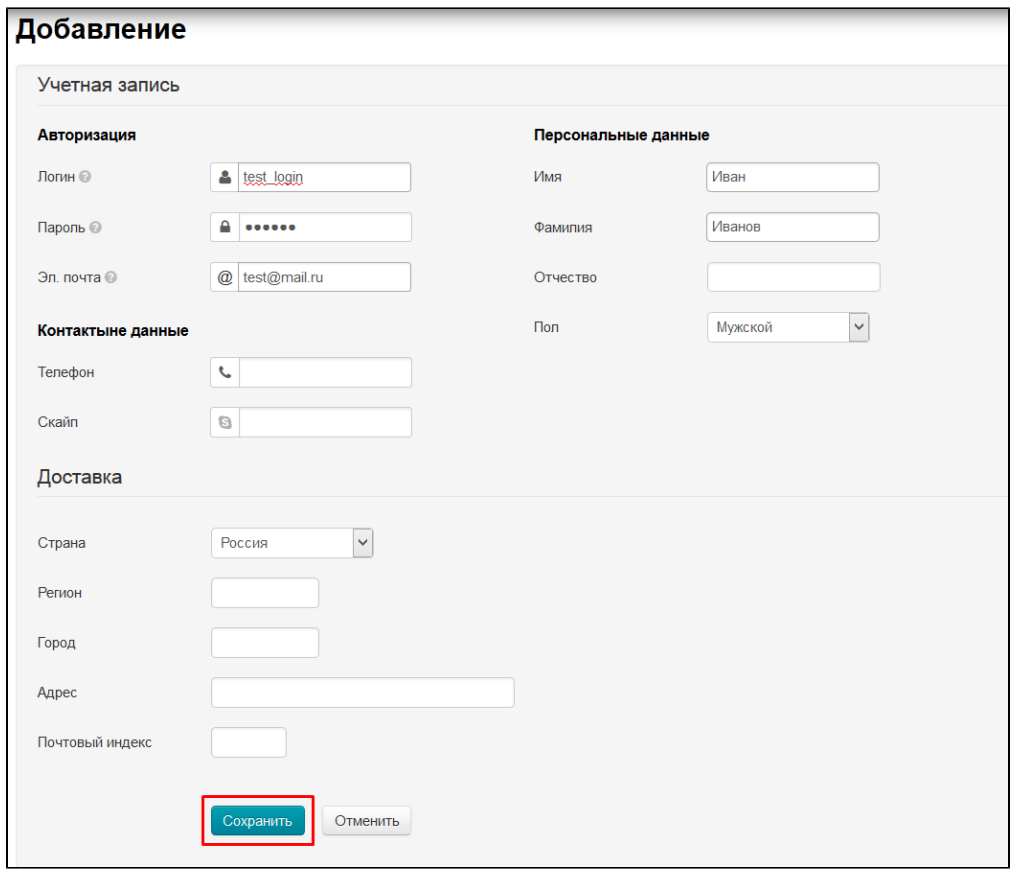

Если необходимо заполнить контактные данные или внести больше информации, заполняем перед сохранением остальные поля:

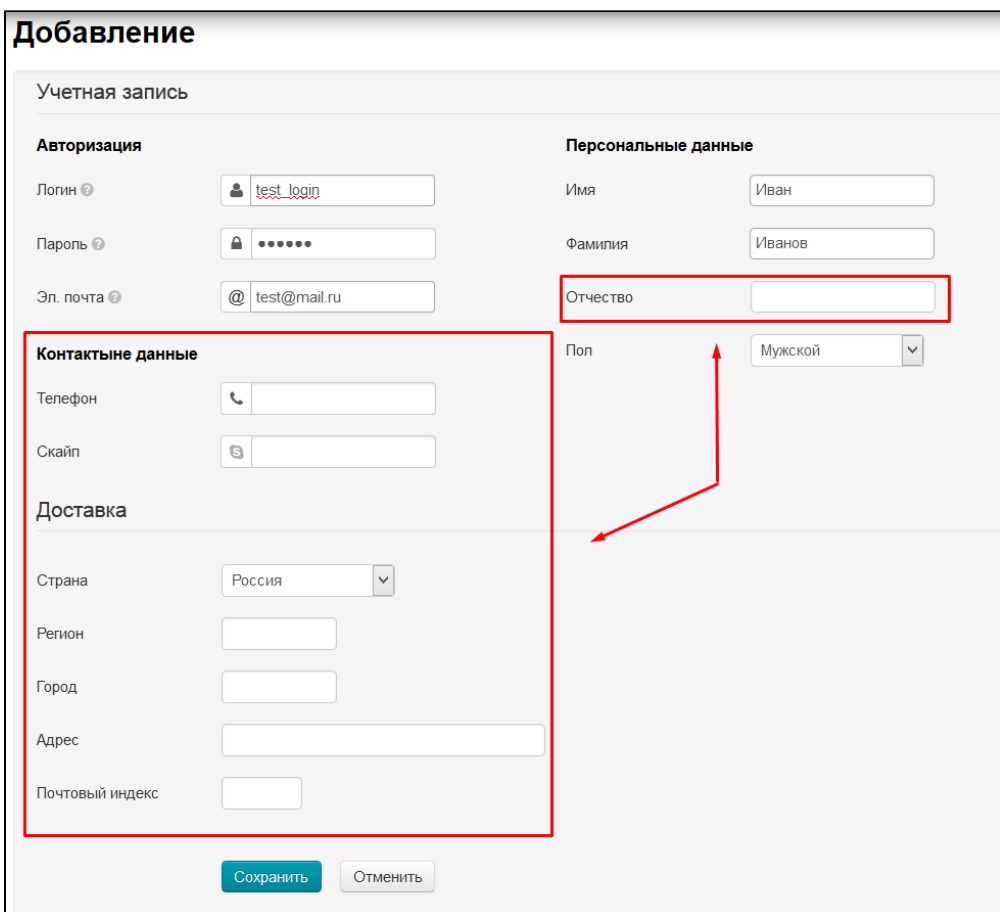

#### После сохранения пользователь появится в списке:

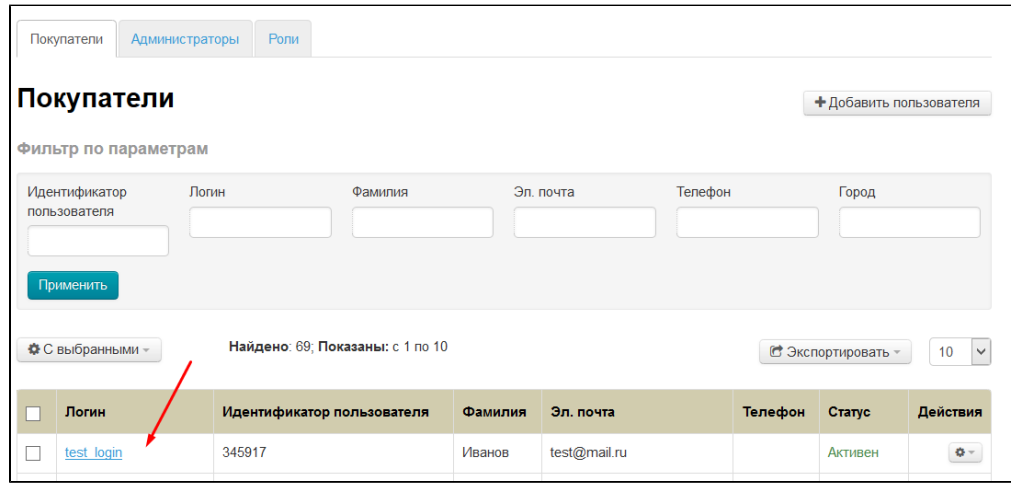

### <span id="page-7-0"></span>Экспортировать

Экспортировать можно весь список пользователей в формате \*.xml, \*.xls или \*.txt. В файле экспорта будут следующие данные:

- 1. Логин.
- 2. Эл. почта.
- 3. ФИО.
- 4. Телефон.

Чтобы экспортировать пользователей, нажимаем кнопку «Экспортировать»:

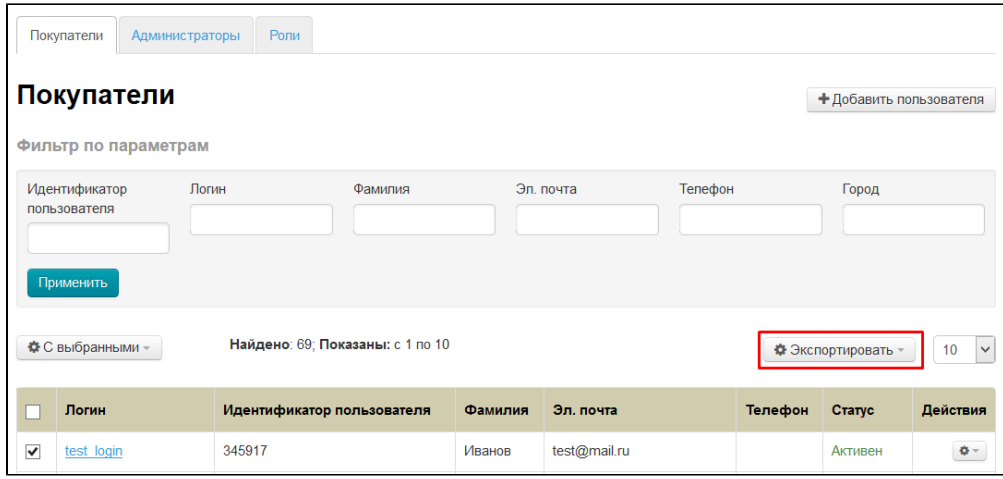

В появившемся списке выбираем кликом мышки нужный формат (\*.xml, \*.xls или \*.txt):

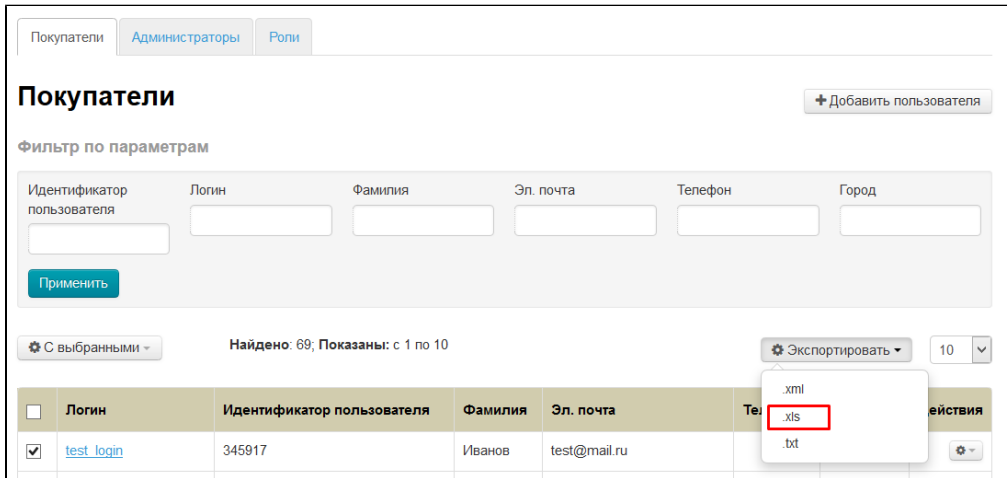

После выбора формата на твой компьютер сохранится файл с пользователями в выбранном формате.

### <span id="page-8-0"></span>Забанить

Если необходимо ограничить пользователю доступ на сайт (например, недобросовестный пользователь пишет ложные негативные комментарии к товарам), его можно «Забанить» (заблокировать).

Чтобы забанить пользователя, в колонке «Действия» нажимаем кнопку с шестеренкой напротив пользователя:

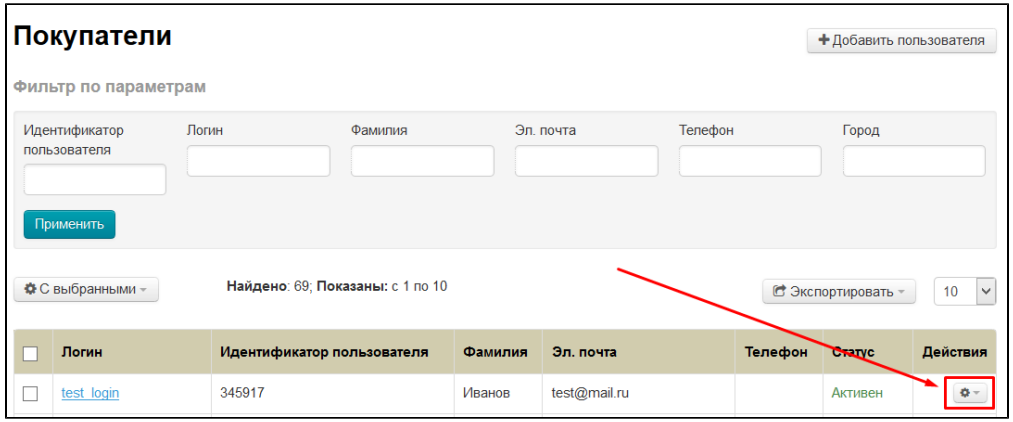

В появившемся меню кликаем по пункту «Забанить»:

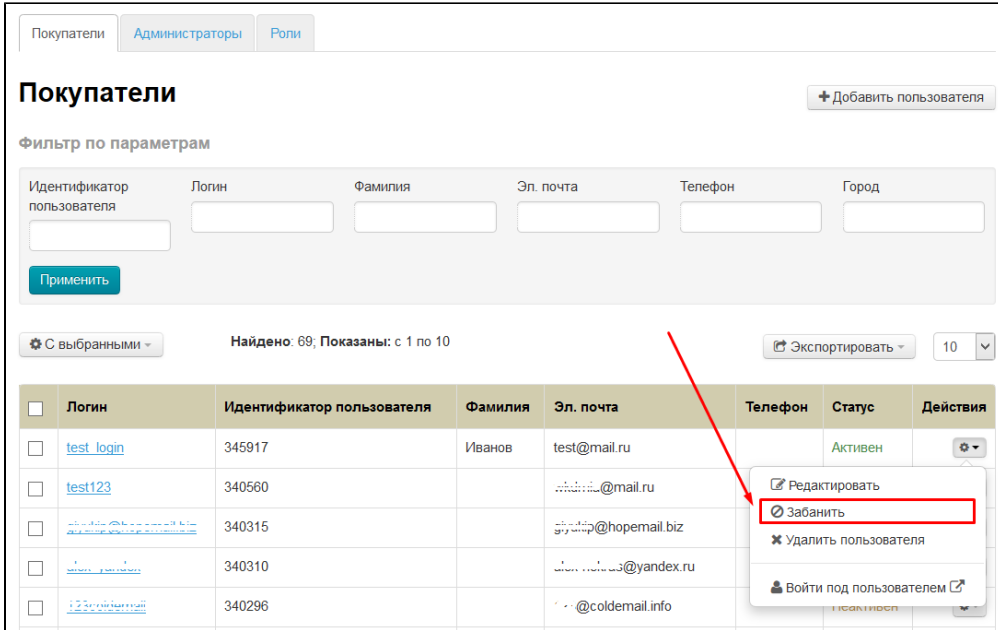

После нажатия на пункт «Забанить», статус пользователя изменится на «Забанен»:

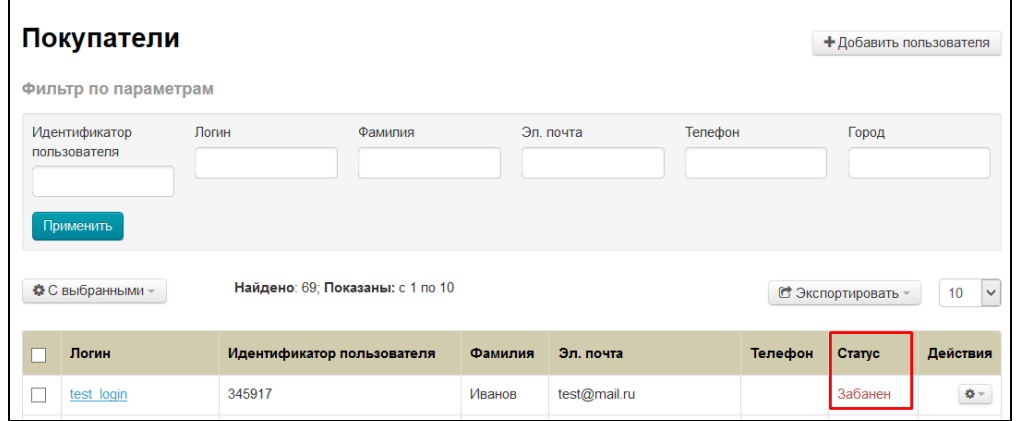

При попытке авторизации такой пользователь увидит сообщение «Ваша учетная запись заблокирована»:

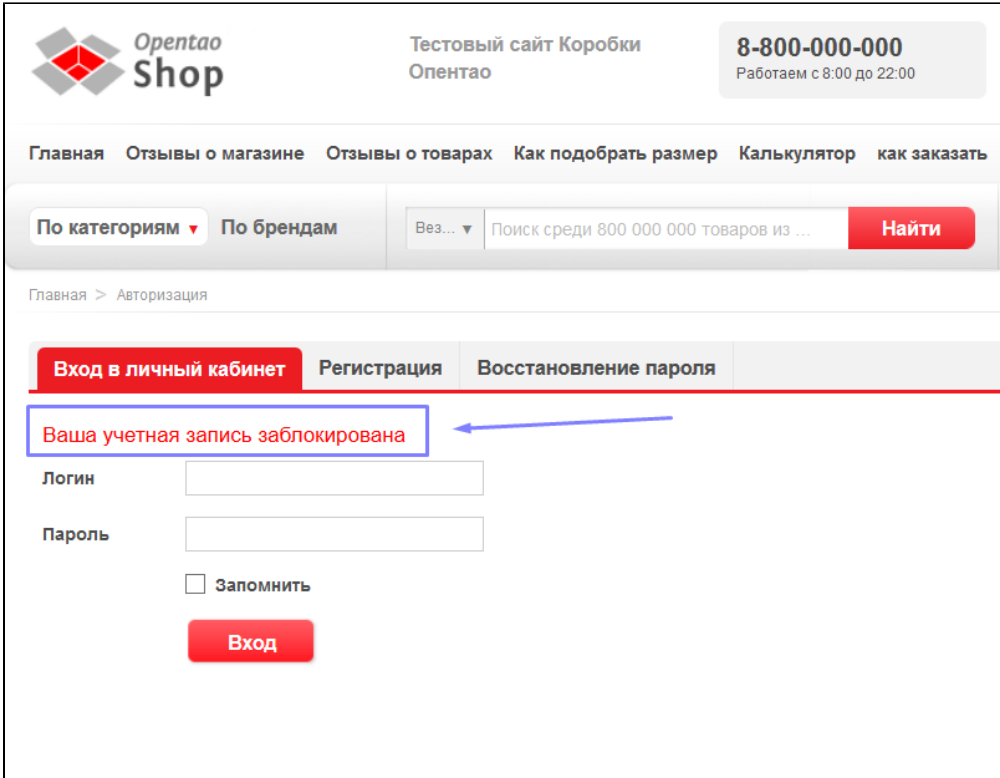

## <span id="page-10-0"></span>Разбанить

Чтобы разбанить (разблокировать) учетную запись, нажимаем в колонке «Действия» нажимаем кнопку с шестеренкой напротив пользователя:

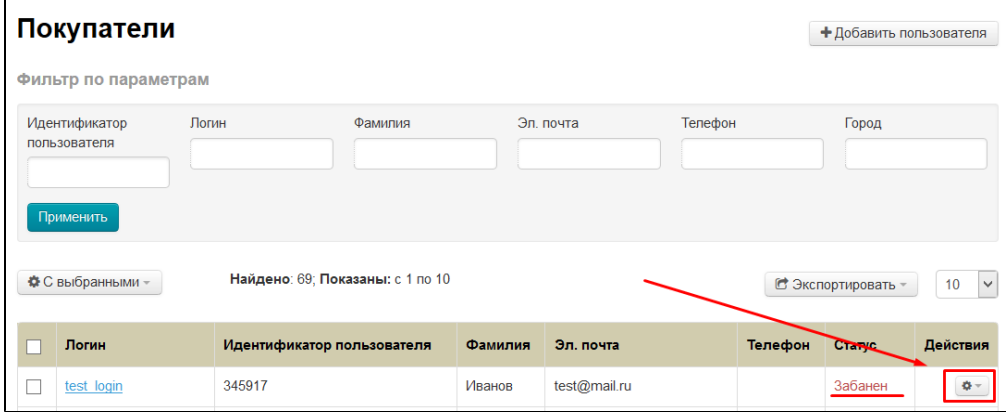

В появившемся меню кликом мышки выбираем пункт «Разбанить»:

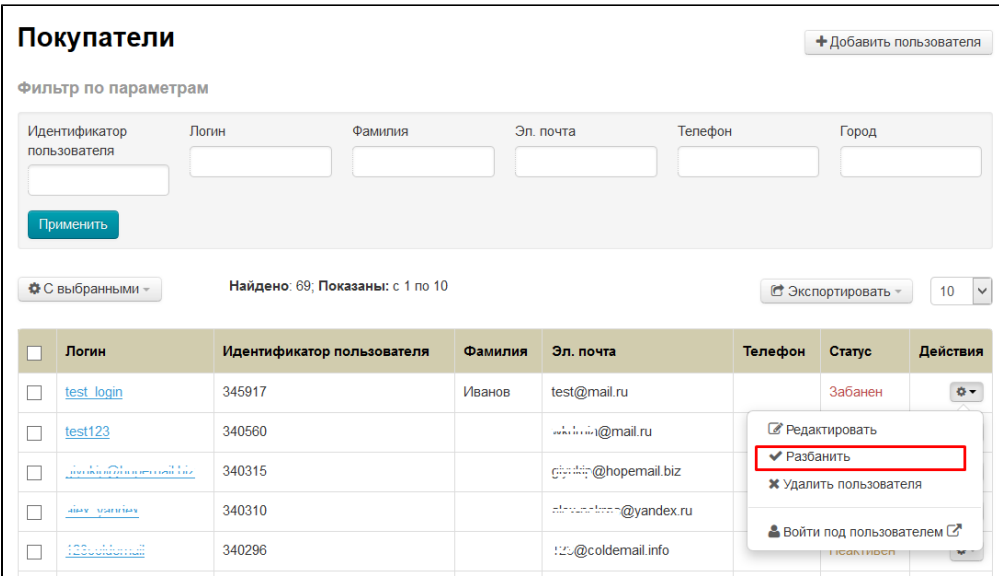

После этого статус изменится на «Активен» и пользователь сможет снова авторизоваться на сайте:

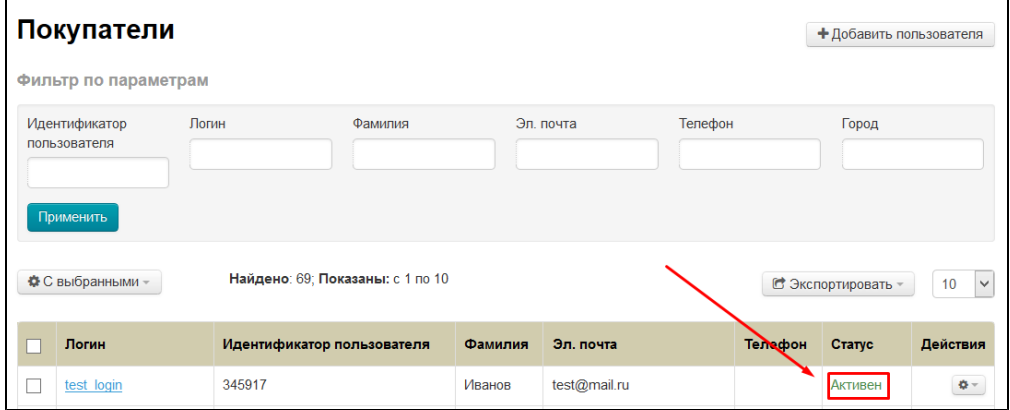

## <span id="page-11-0"></span>Удалить

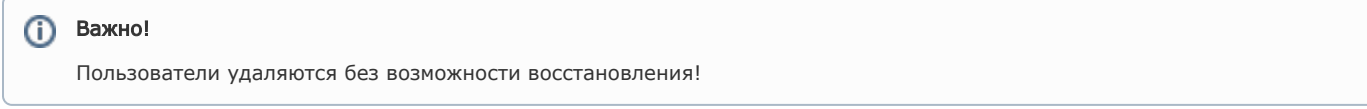

Чтобы удалить пользователя из админки, нажимаем в колонке «Действия» нажимаем кнопку с шестеренкой напротив пользователя:

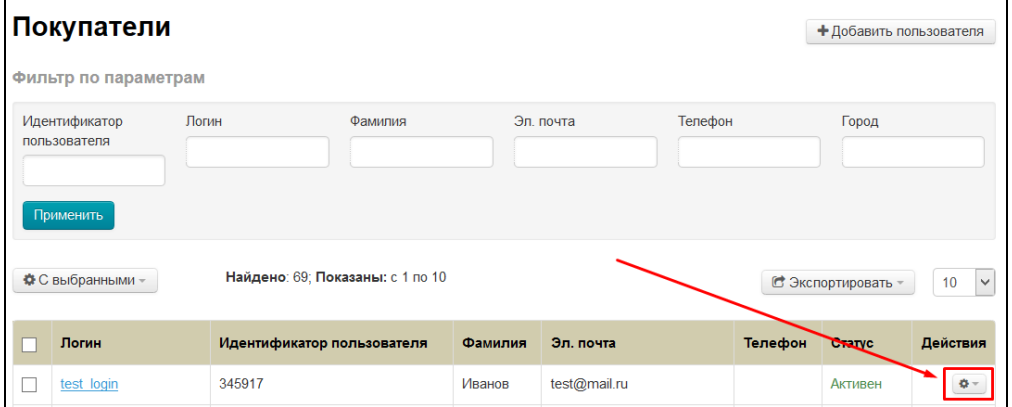

В появившемся меню кликаем по пункту «Удалить пользователя»:

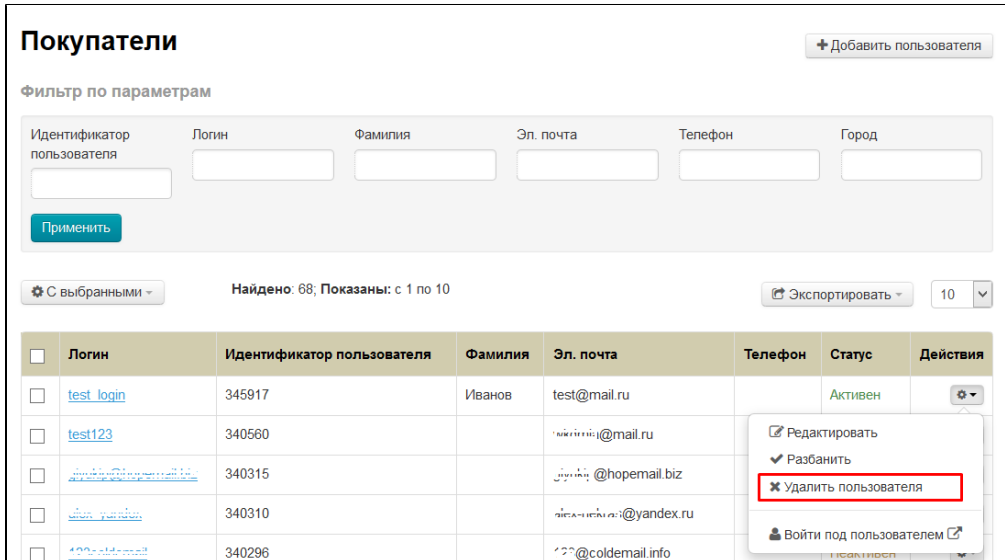

Для удаления требуется подтверждение. Если действительно хотите удалить пользователя, нажмите кнопку «Да»:

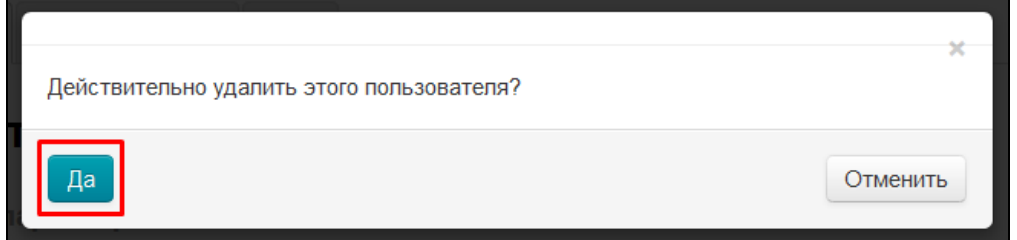

### <span id="page-12-0"></span>Войти под пользователем

Иногда есть необходимость зайти в учетную запись на сайте какого-либо пользователя. Так как пароль изначально скрыт и посмотреть его невозможно (условие безопасности системы), есть возможность авторизоваться из админки.

Чтобы войти под пользователем, нажимаем в колонке «Действия» нажимаем кнопку с шестеренкой напротив пользователя:

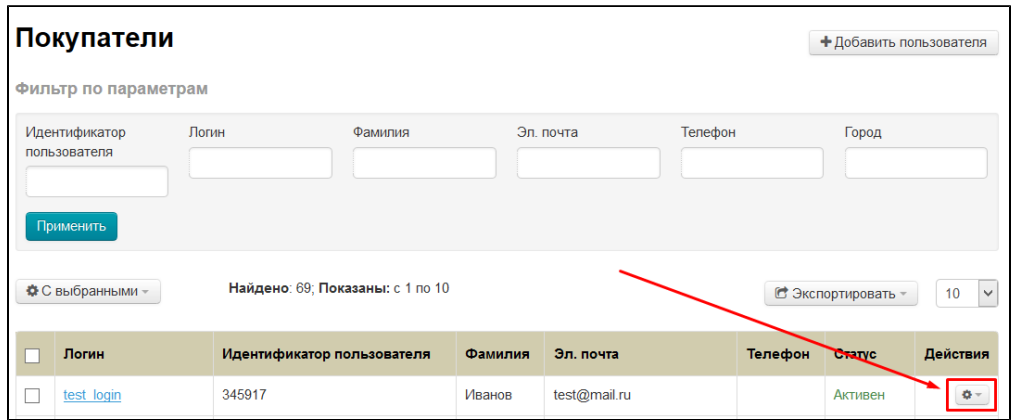

В появившемся меню кликаем по пункту «Войти под пользователем»:

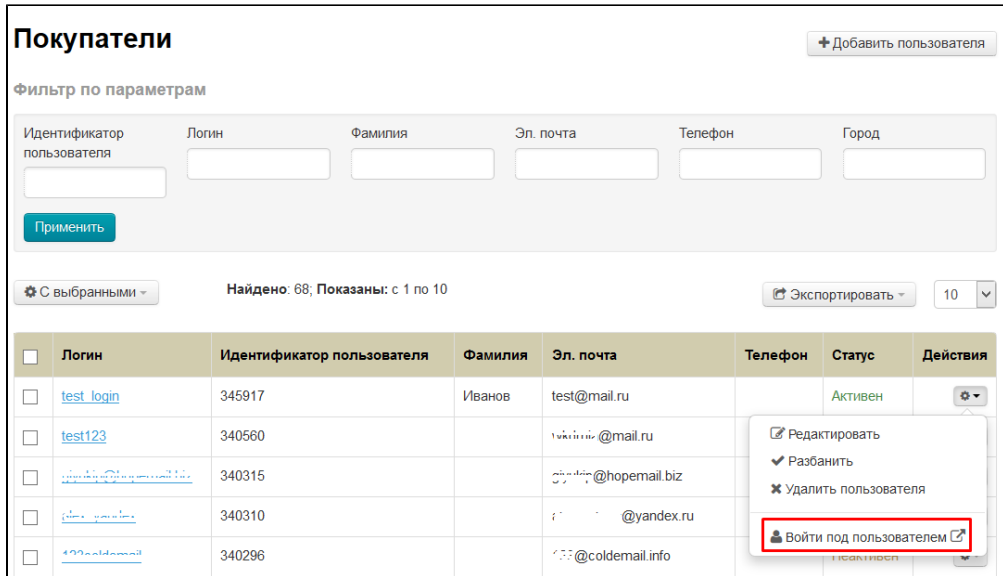

После этого в новой вкладке браузера откроется твой сайт, где прошла авторизация под выбранным пользователем:

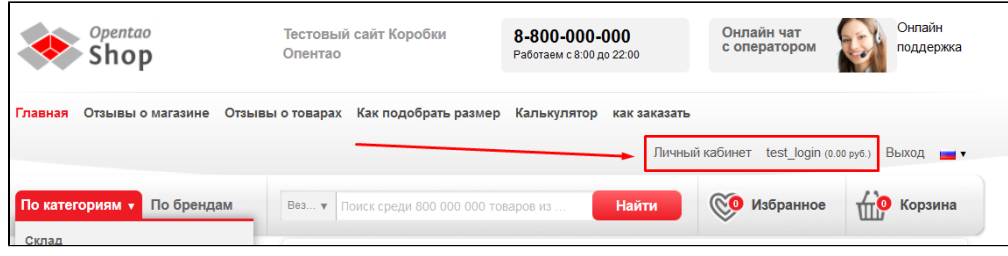

### <span id="page-13-0"></span>Действия с несколькими пользователями

Иногда необходимо забанить, разбанить или удалить сразу несколько пользователей.

Для этого, в первой слева колонке кликом мышки ставим галочки напротив нужных пользователей (выбираем из списка):

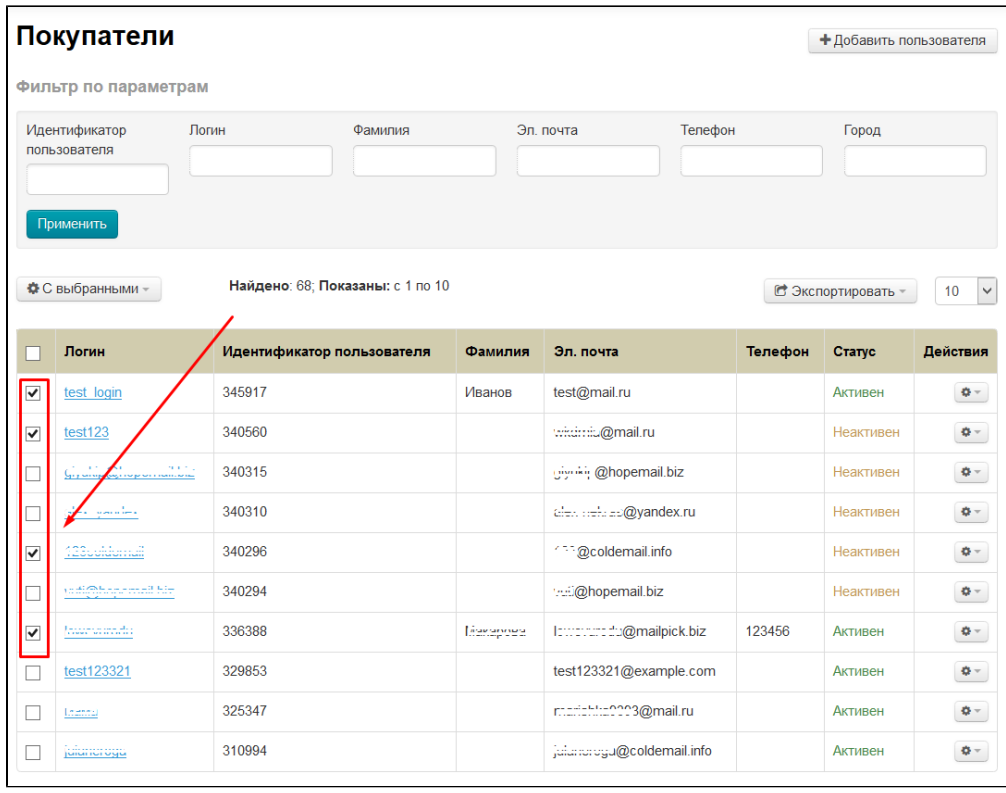

Если необходимо выделить всех пользователей на странице, кликаем мышкой по белому квадратику в шапке таблицы:

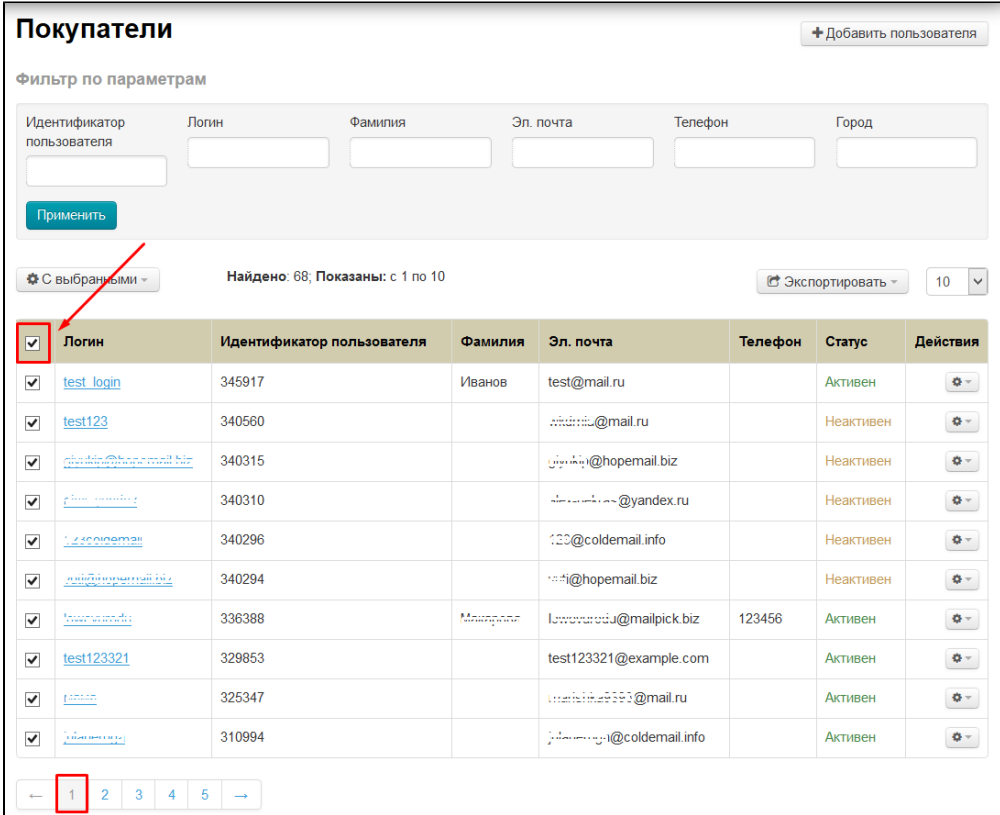

Когда пользователи выбраны, нажимаем кнопку «С выбранными», которая находится над таблицей с пользователями:

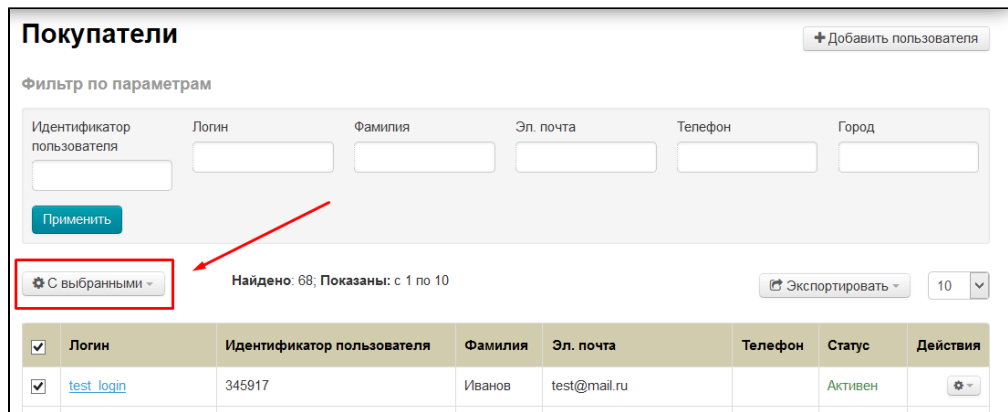

В появившемся меню выбираем нужный пункт кликом мышки:

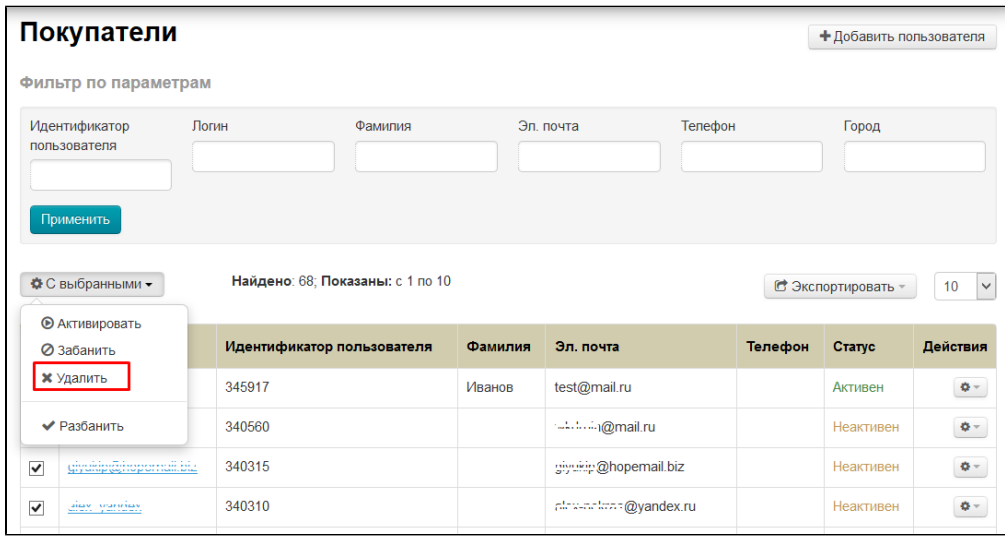

После клика действие будет совершено автоматически. Только для удаления необходимо будет подтверждение.

# <span id="page-15-0"></span>Информация о покупателе

Чтобы посмотреть информацию о покупателе, кликаем по логину покупателя:

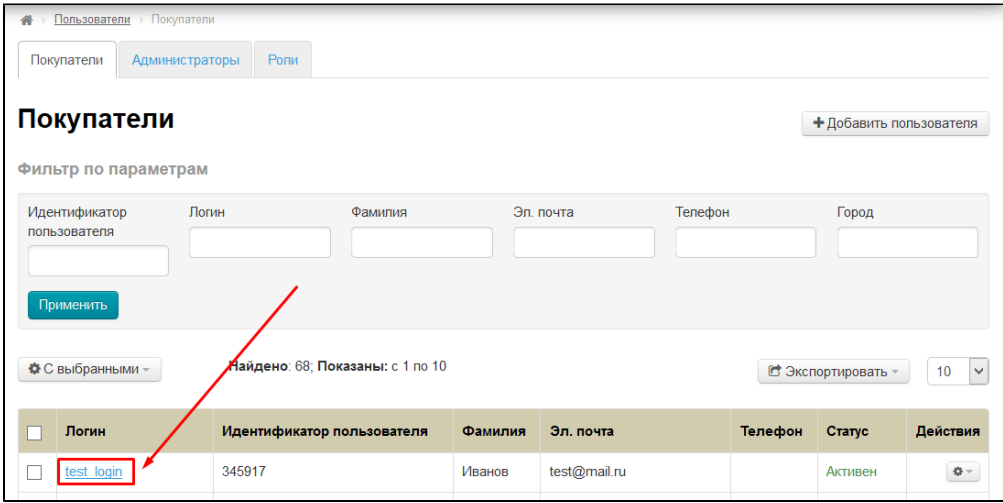

### <span id="page-15-1"></span>Общая информация

После клика на логин пользователя, открывается страница с общей информацией:

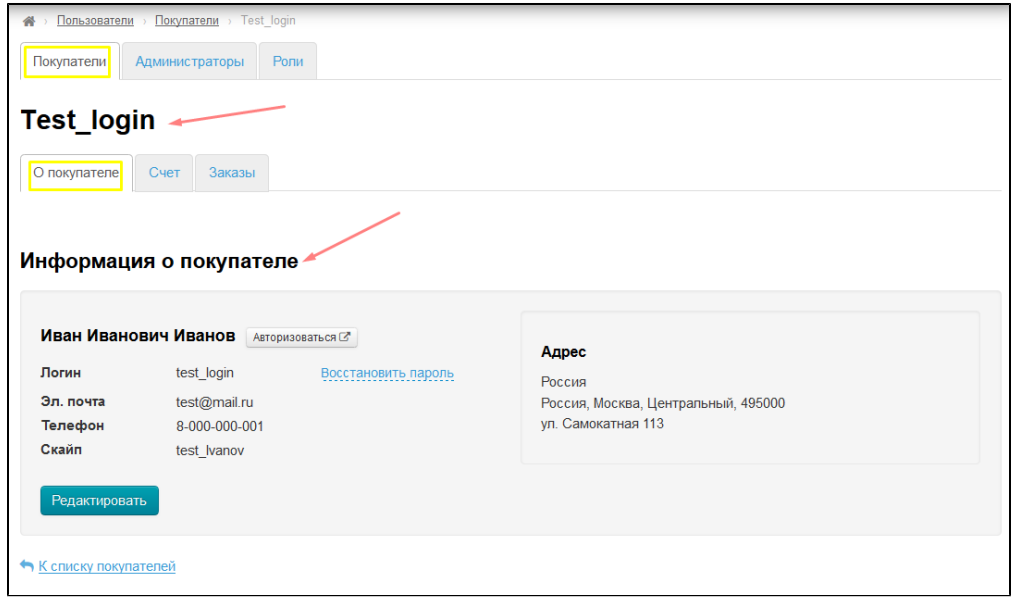

### <span id="page-16-0"></span>Авторизоваться

Иногда есть необходимость зайти в учетную запись на сайте какого-либо пользователя. Так как пароль изначально скрыт и посмотреть его невозможно (условие безопасности системы), есть возможность авторизоваться из админки.

Чтобы авторизоваться под пользователем, нажимаем кнопку «Авторизоваться»:

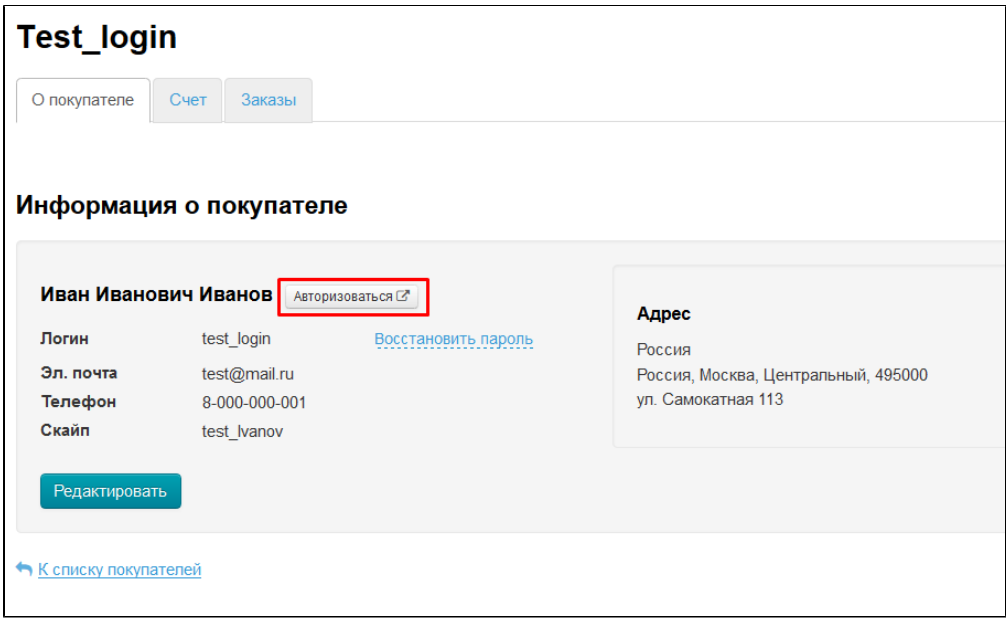

После этого в новой вкладке браузера откроется твой сайт, где прошла авторизация под выбранным пользователем:

<span id="page-16-1"></span>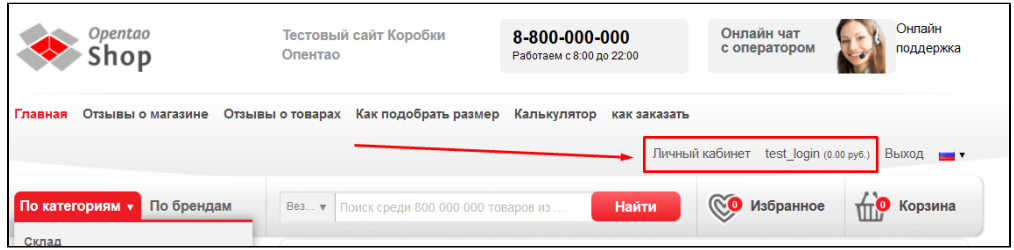

#### Восстановить пароль

Чтобы восстановить пароль из админки, кликаем по надписи «Восстановить пароль»:

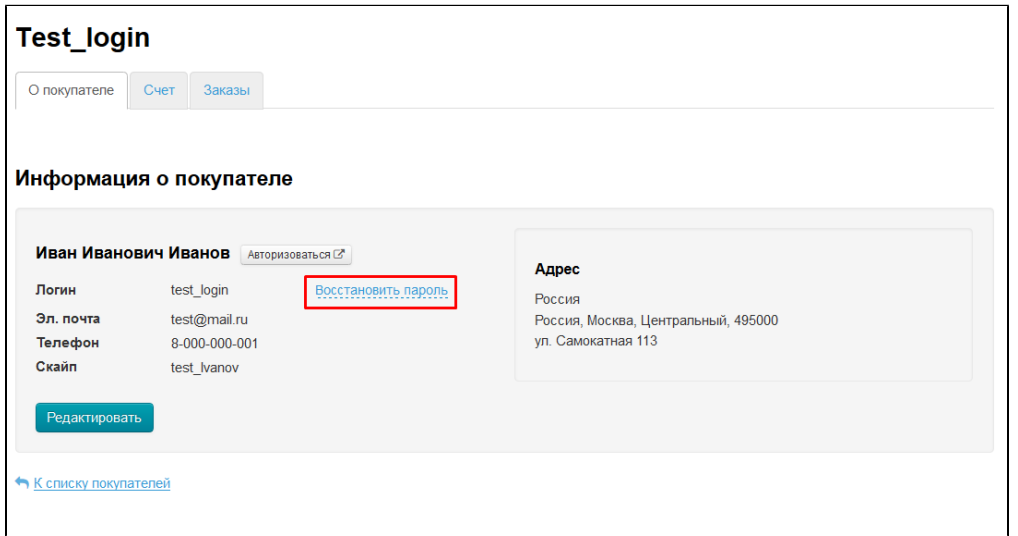

Откроется форма восстановления пароля:

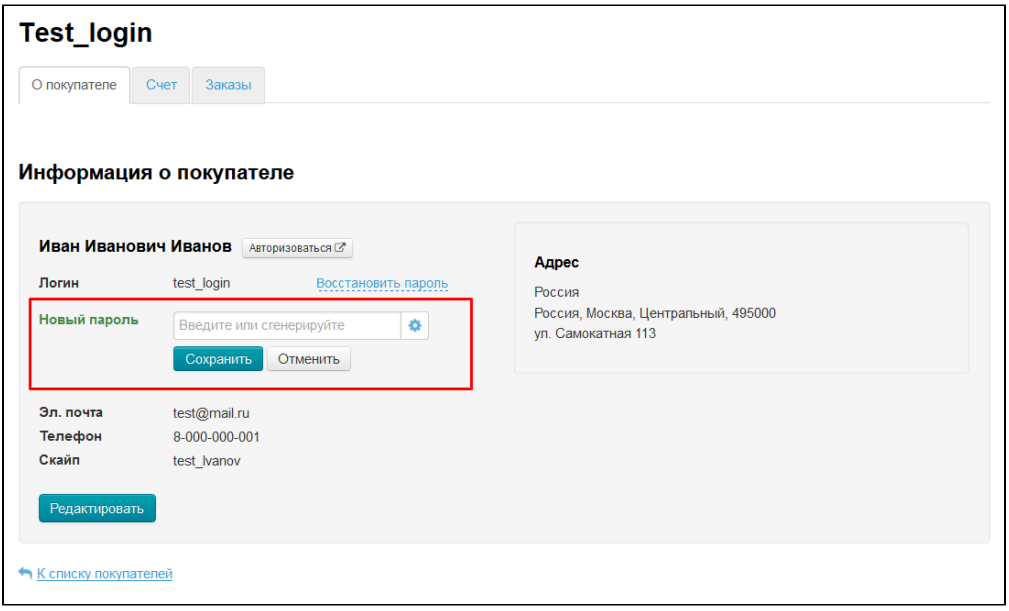

В открывшейся форме вводим новый пароль с клавиатуры (используем латинские заглавные и/или прописные буквы a-z, цифры 0-9 и/или знаки «подчеркивание» и «минус») или генерируем пароль автоматически.

Чтобы автоматически сгенерировать пароль, кликаем по шестеренке справа от поля ввода пароля:

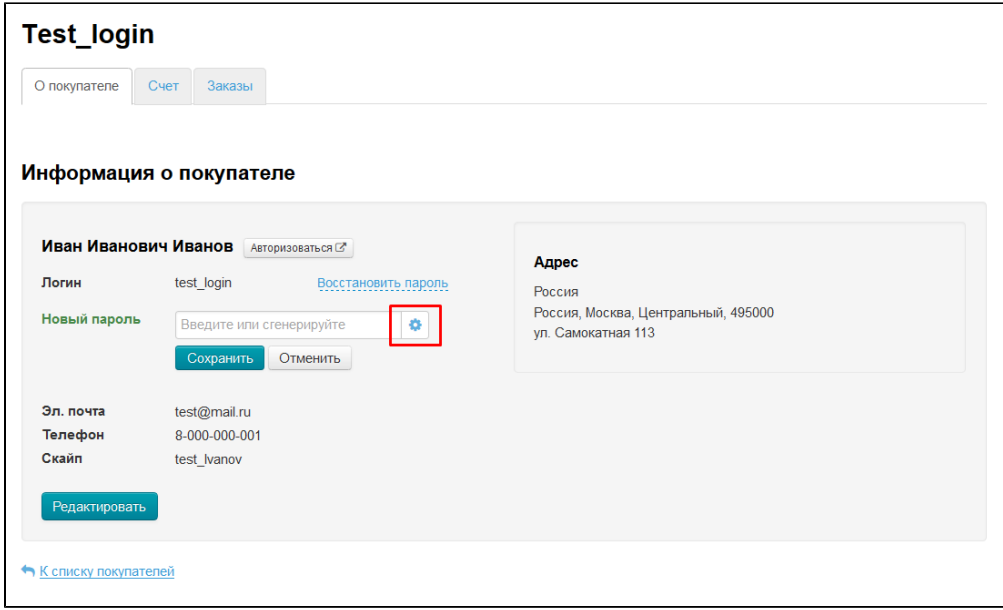

После нажатия на кнопку, в поле появится пароль:

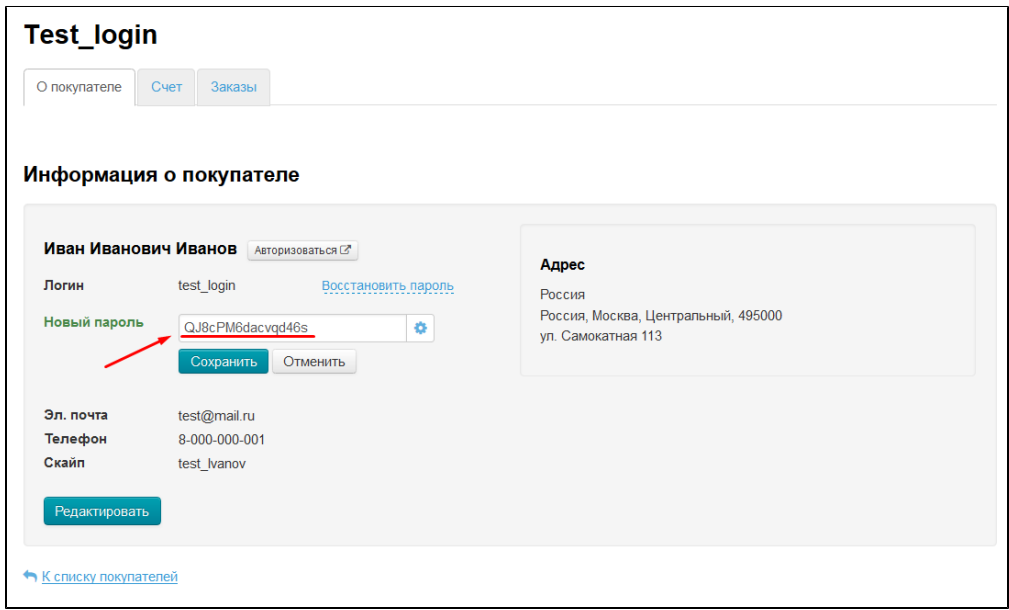

Сохраняем новый пароль, нажав кнопку «Сохранить»:

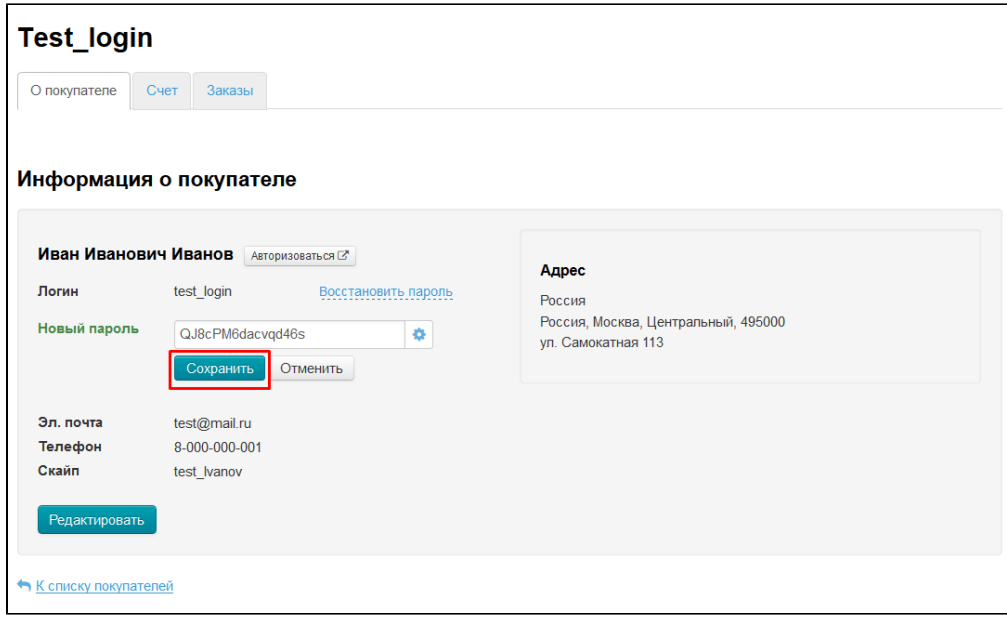

После успешного сохранения пароля, будет уведомление:

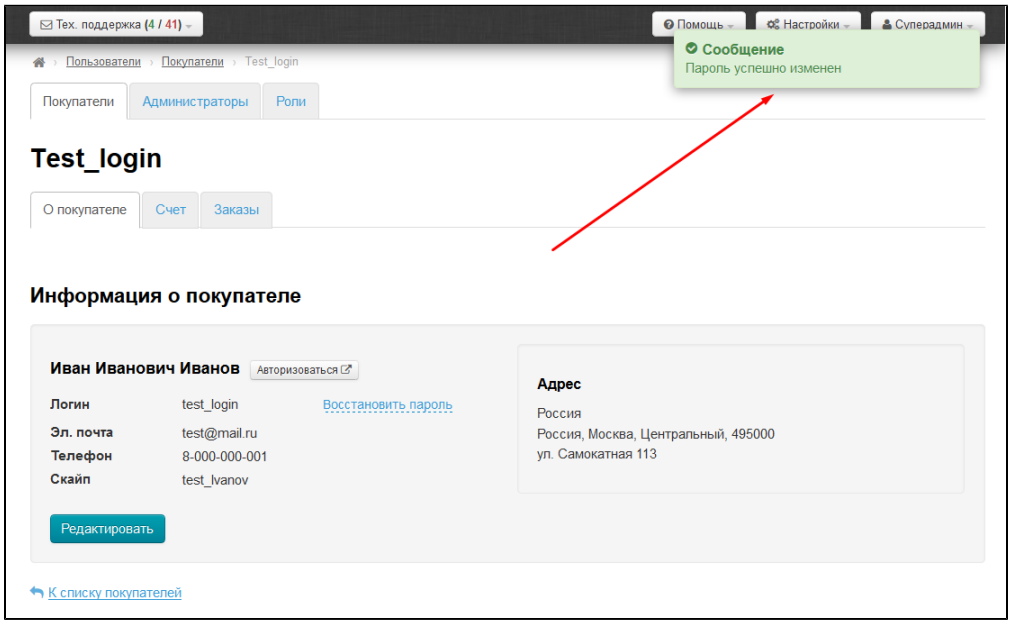

### <span id="page-19-0"></span>Редактировать

Чтобы отредактировать информацию о покупателе, нажимаем кнопку «Редактировать»:

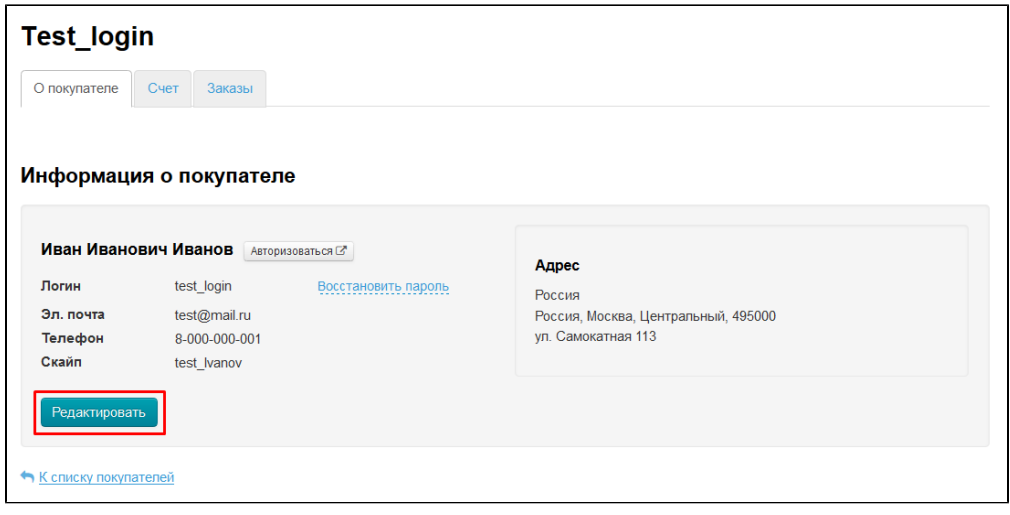

Откроется форма редактирования информации о покупателе. Подробнее о правилах заполнения полей смотрите [«Добавить»](http://docs.otcommerce.com/pages/viewpage.action?pageId=22020112#id--) (форма редактирования и добавления похожи):

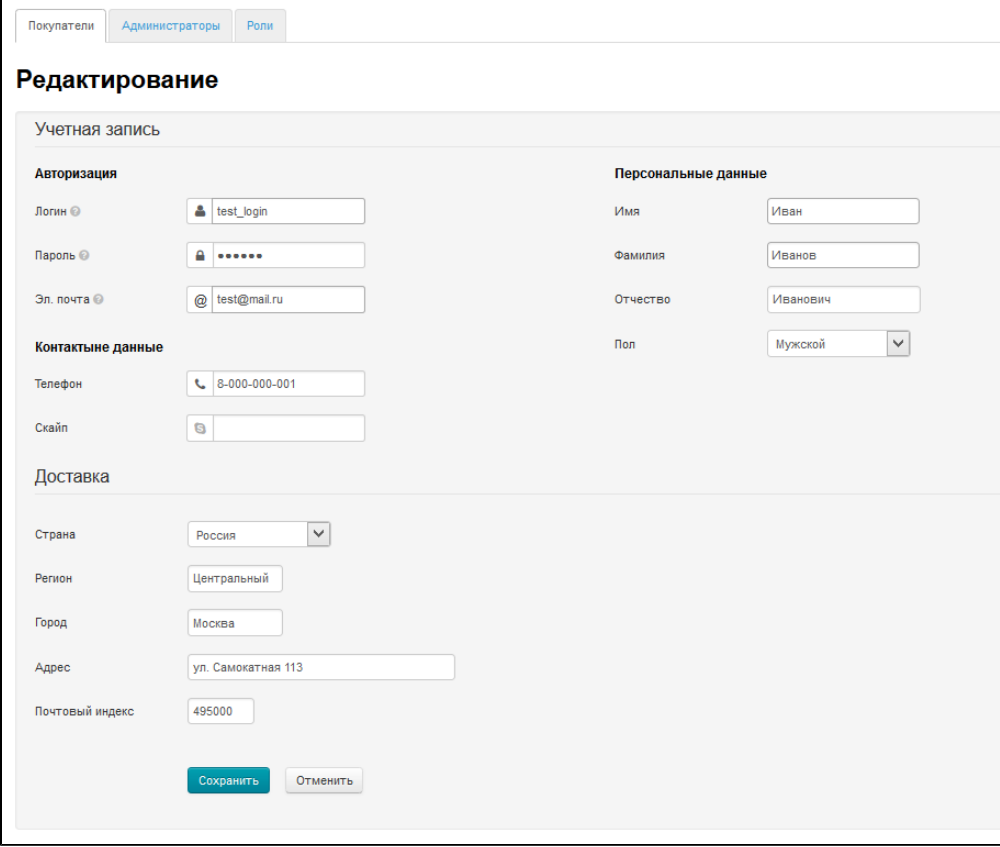

После внесения изменений, нажимаем кнопку «Сохранить»:

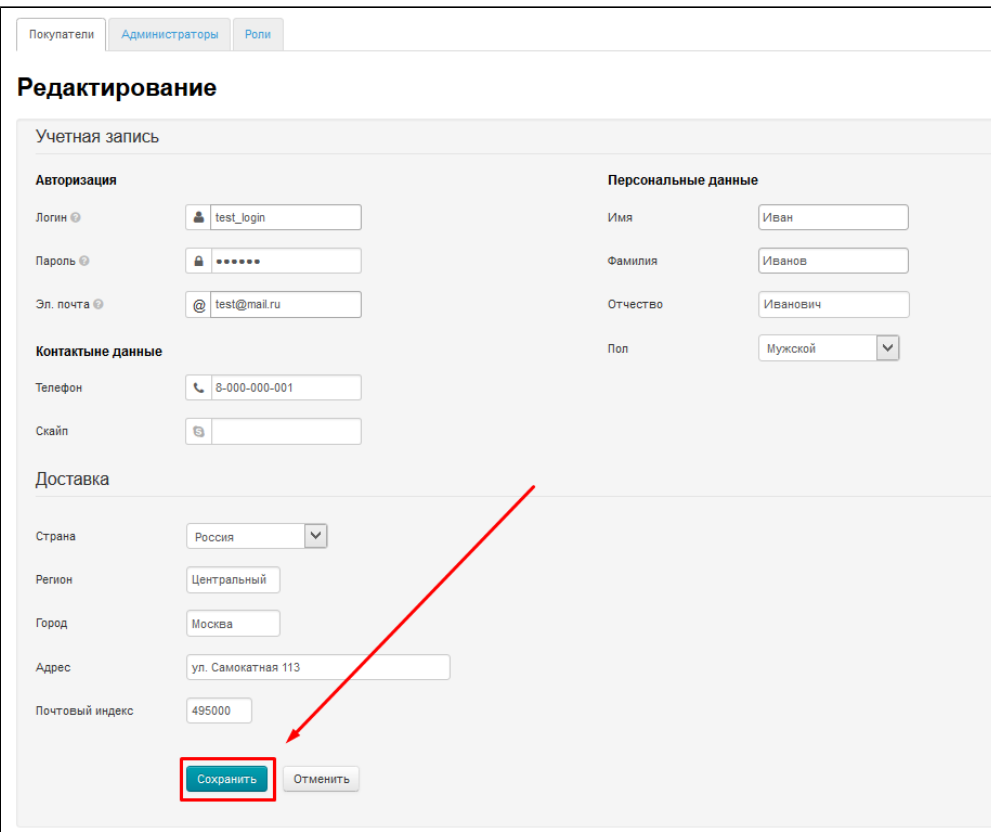

### <span id="page-21-0"></span>Счет

Здесь можно зачислять и списывать средства со счета покупателя:

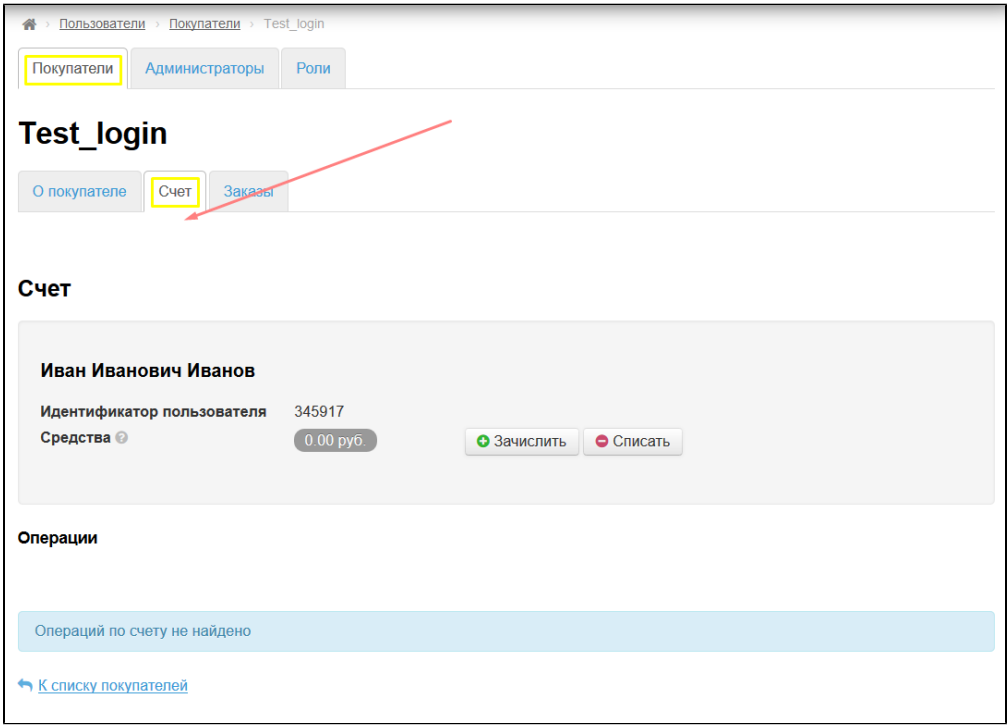

Важно!

Все операции производятся во внутренней валюте.

### <span id="page-22-0"></span>Зачислить средства

Чтобы зачислить средства, нажимаем на кнопку «Зачислить»:

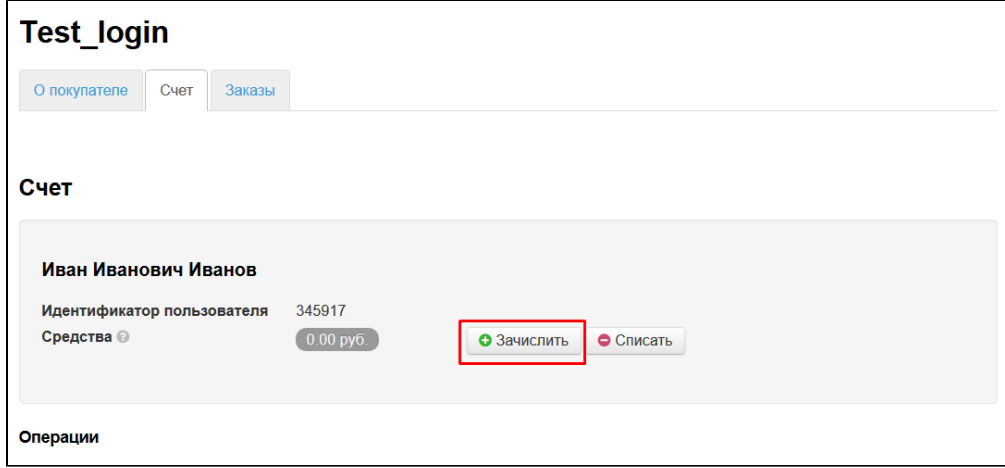

В открывшейся форме пишем сумму для зачисления и примечание:

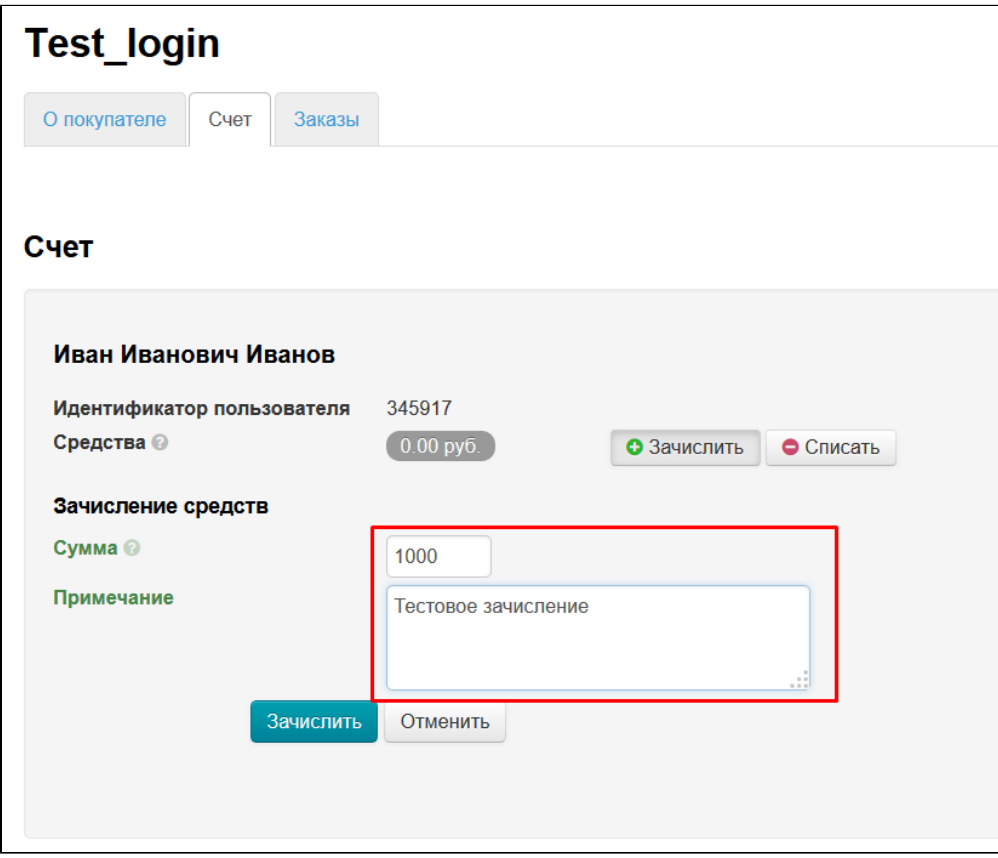

Нажимаем кнопку «Зачислить»:

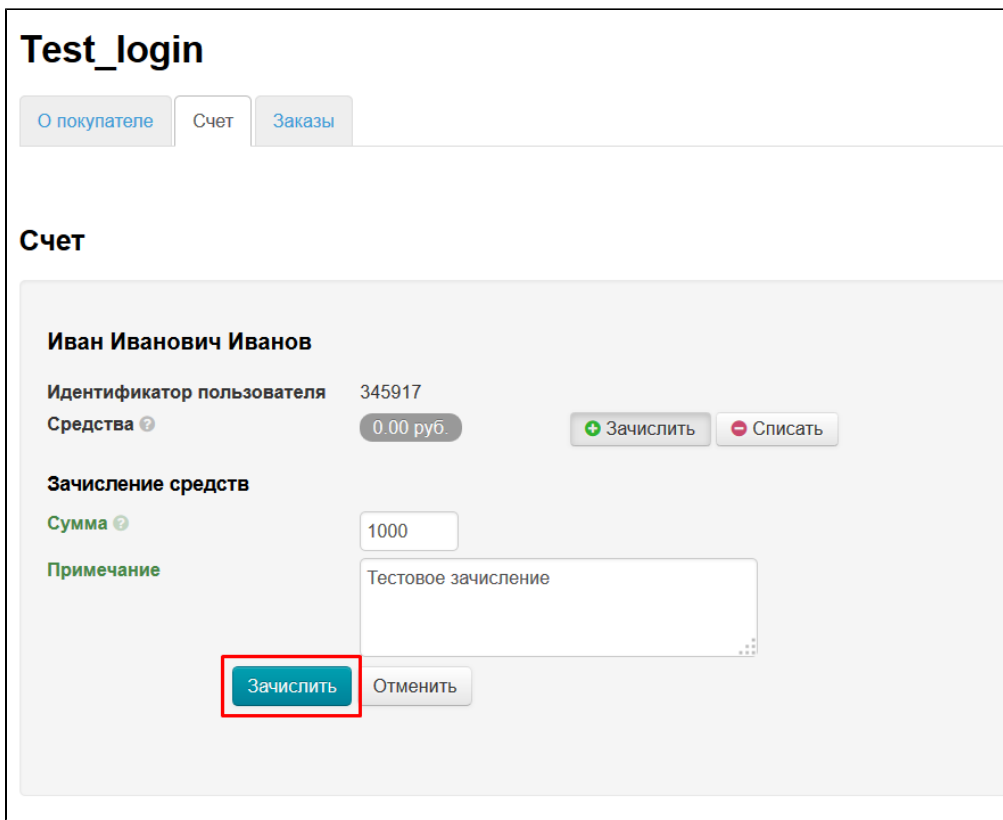

После нажатия на кнопку, средства будут зачислены и это отобразится в админке:

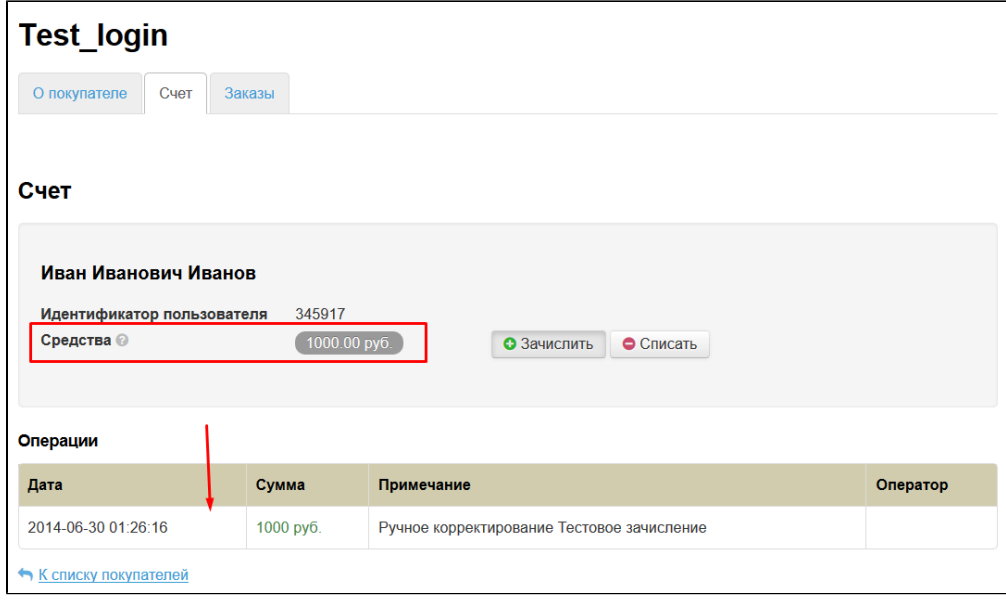

Покупатель также увидит зачисление средств:

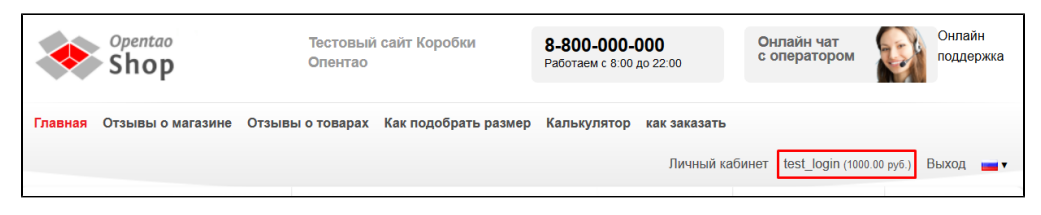

### <span id="page-23-0"></span>Списать средства

Чтобы списать средства, нажимаем кнопку «Списать»:

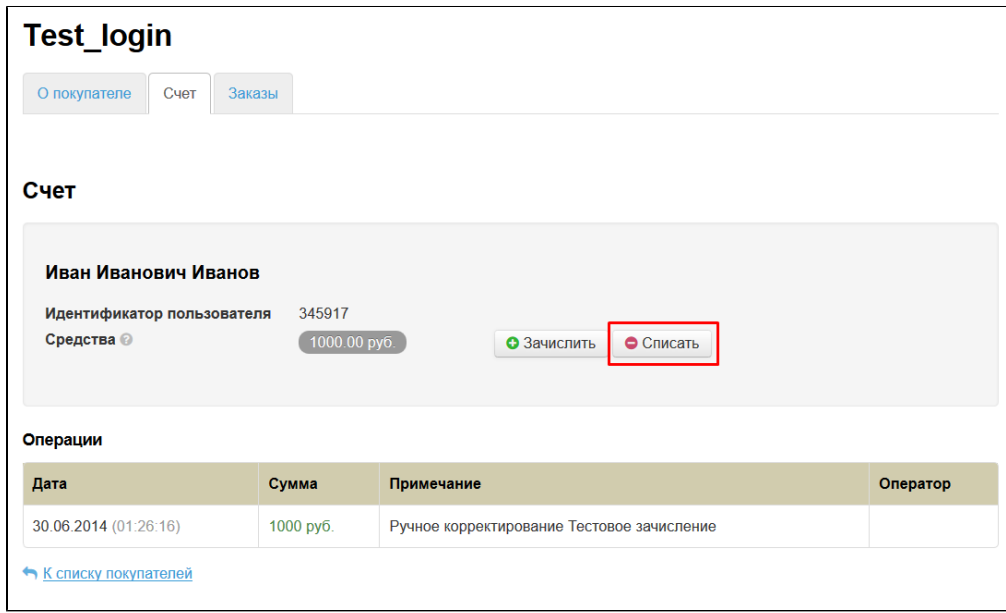

В открывшейся форме указываем сумму списания и примечание:

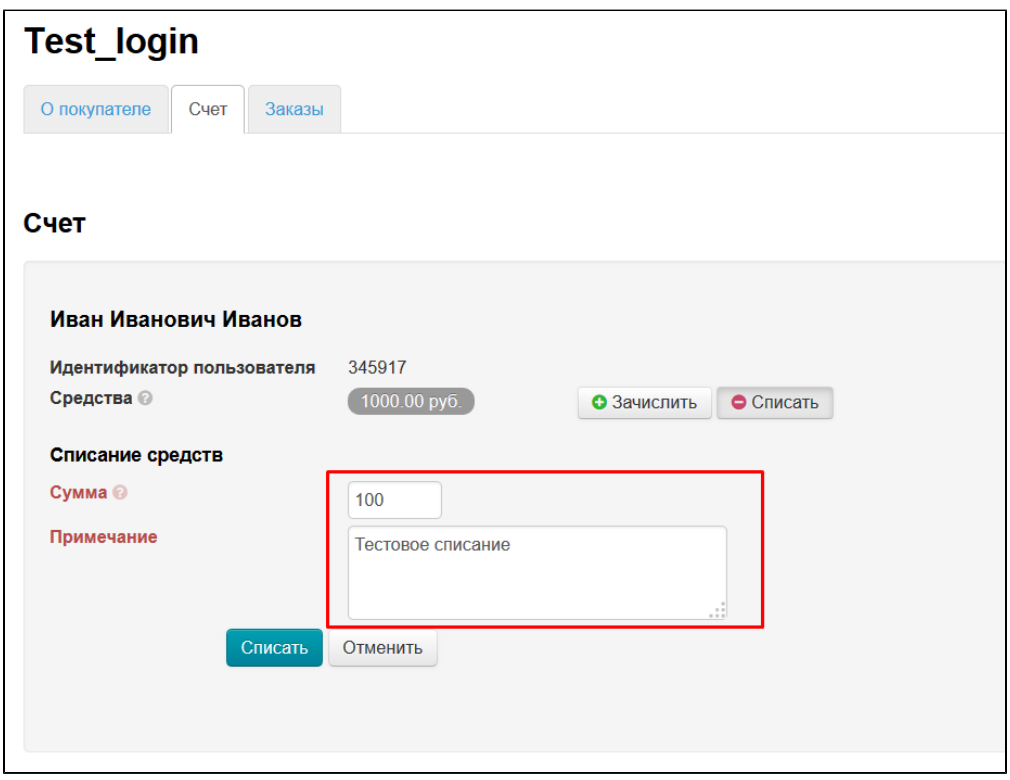

Нажимаем кнопку «Списать»:

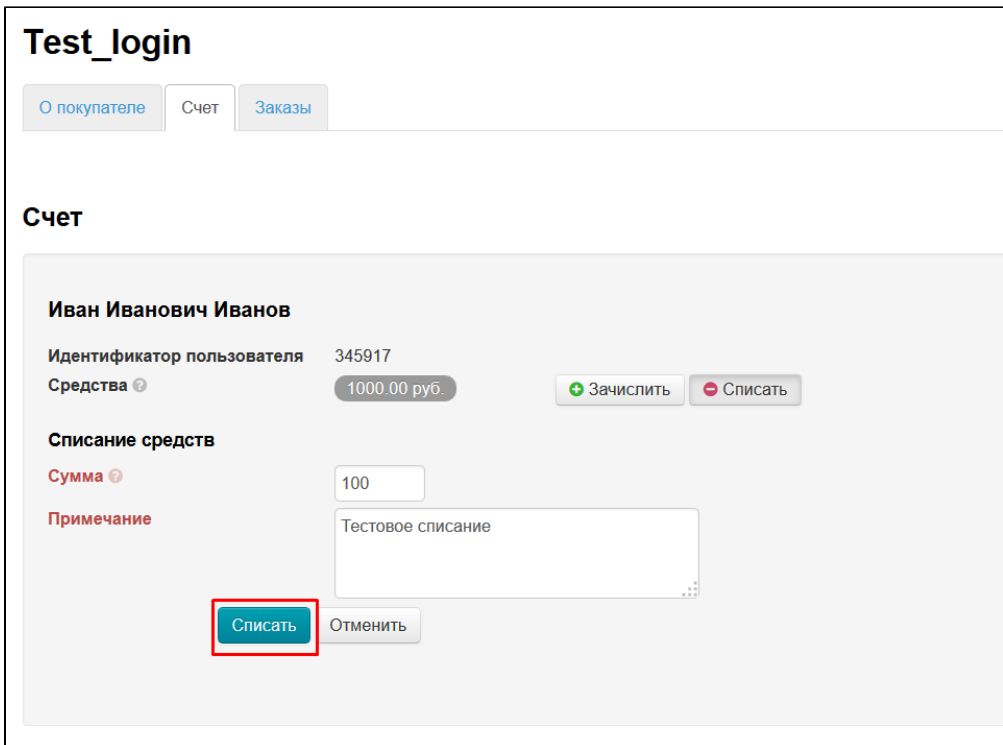

После нажатия на кнопку, средства будут списаны и это отобразится в админке:

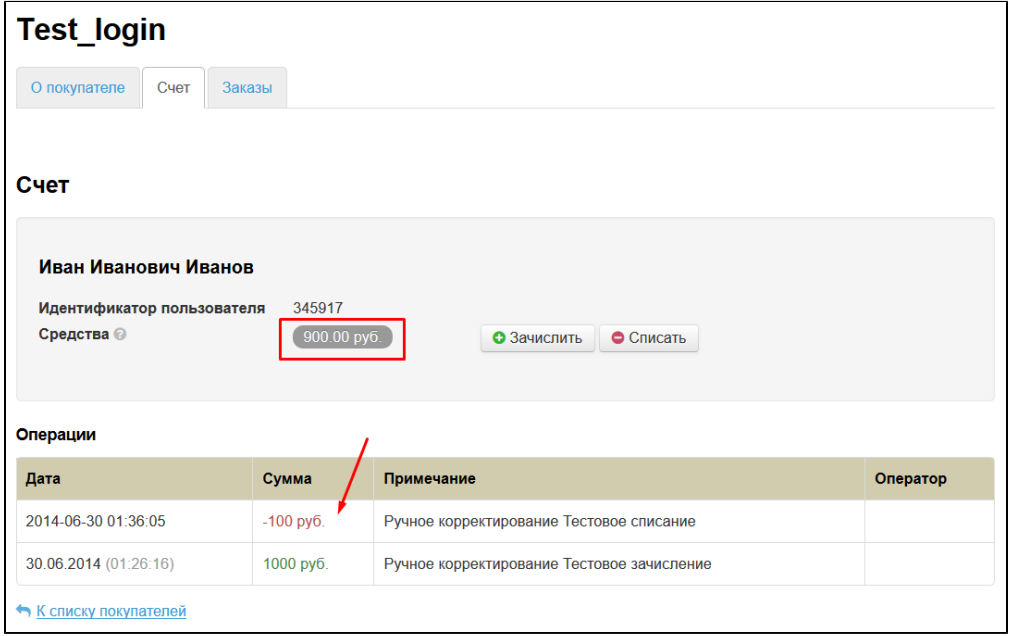

### <span id="page-25-0"></span>Операции

В таблице с операциями показываются абсолютно все манипуляции со счетом. Например, если покупатель оплатил заказ со своего лицевого счета, это тоже будет отображено:

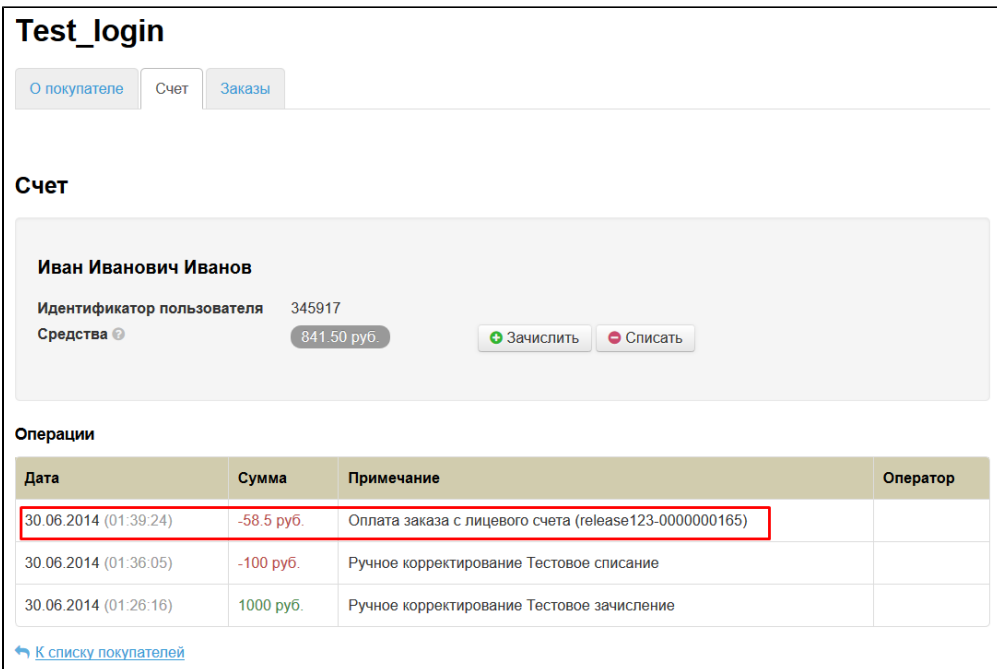

### <span id="page-26-0"></span>Заказы

На этой вкладе отображены все заказы покупателя:

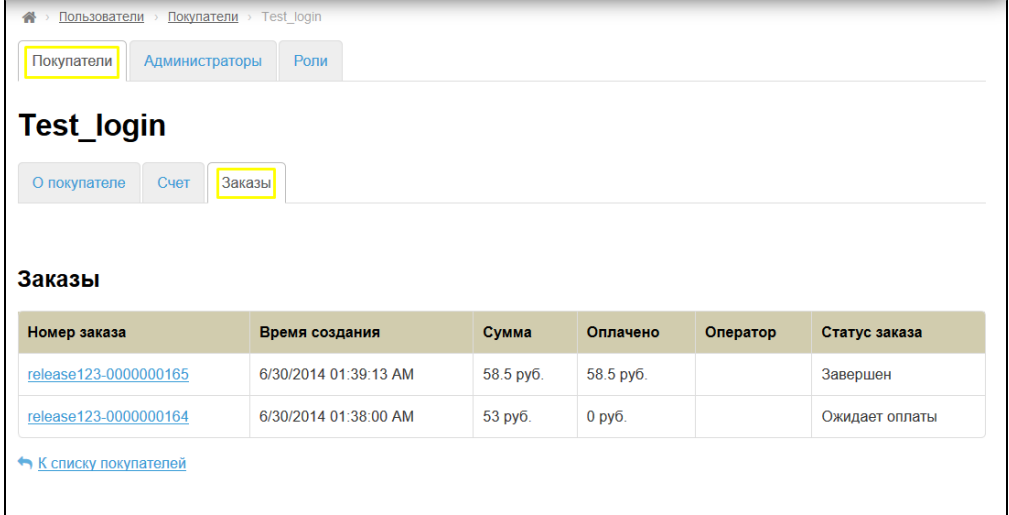

### <span id="page-26-1"></span>Просмотр

Заказы доступны в режиме просмотра. По сути, это сводная таблица, где указаны:

- Номер заказа.
- Время создания.
- Сумма.
- Оплачено.
- Оператор.
- Статус заказа.

Если кликнуть на номер заказа, то в новой вкладе браузера откроется [Страница заказа.](http://docs.otcommerce.com/pages/viewpage.action?pageId=22643245)

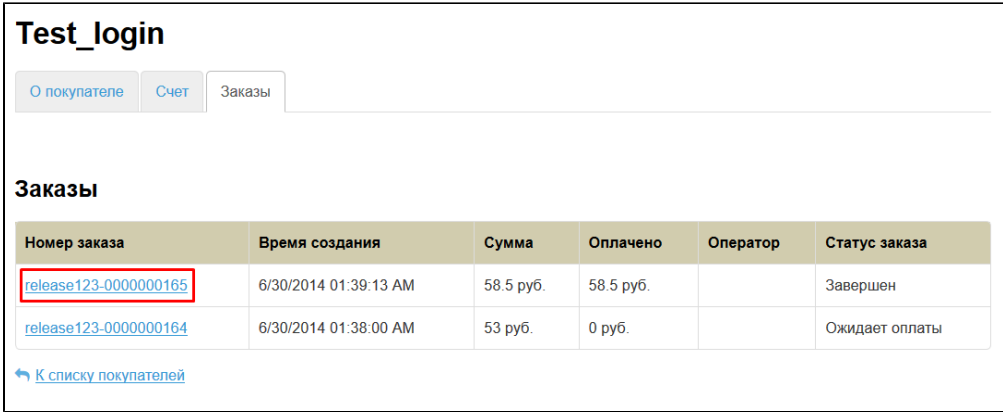